# <span id="page-0-0"></span>FILCO. ASSIST

# FILCO ASSIST 操作手册

感谢您购买 斐尔可 FILCO® 夏克洛 Xacro可编程机械键盘。 FILCO 键盘经过精心设计,可实现直观、高效的使用。 FILCO Majestouch Xacro 系列不仅允许您使用硬件宏功能更改按键代码和编程键输入模式,还可以 使用 Xacro 专用 FILCO ASSIST 进行软件编程。 在 FILCO ASSIST 主屏幕上, 您可以一目了然的检查键盘上的 DIP 开关状态和键设置状态。 此外, 宏注册和文本注册是一个非常方便的软件,只需在监视器上检查并拖放即可轻松创建自己的键盘配置 文件。 结合 FILCO Majestouch Xacro 系列及 FILCO ASSIST 享受更好的 PC 生活。

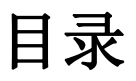

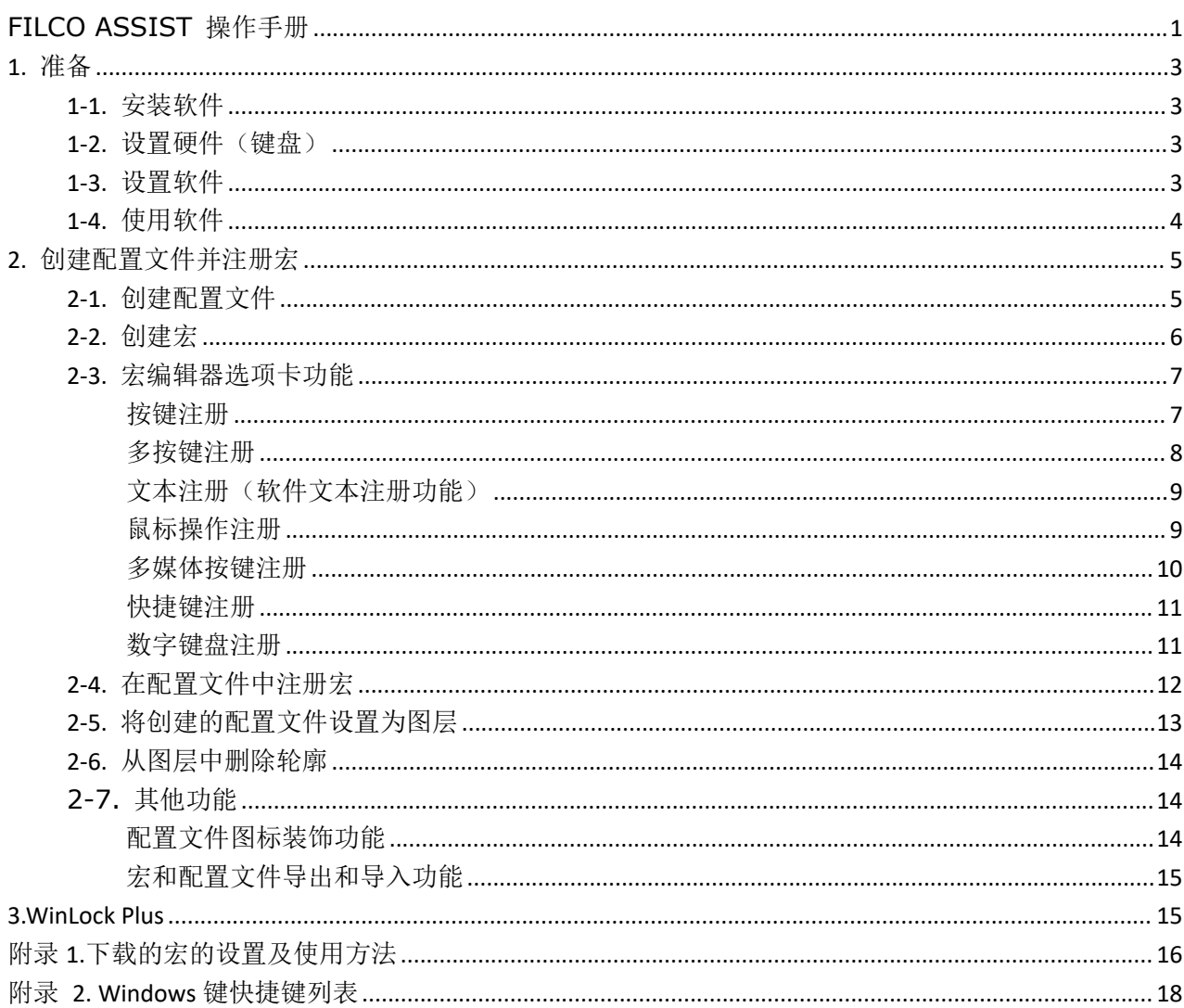

## <span id="page-2-0"></span>1. 准备

#### <span id="page-2-1"></span>1-1. 安装软件

请仔细阅读软件许可协议,并仅在您同意的情况下安装软件。

#### <span id="page-2-2"></span>1-2. 设置硬件 (键盘)

将背面的 DIP 开关 (11) 打开, 启用编程功能 。

### <span id="page-2-3"></span>1-3. 设置软件

启动 FILCO ASSIST 并打开最右侧的"Settings"选项卡。

语言选择 (日语或英语)

- **\*** 软件版本信息
- **\*** 键盘固件版本信息
- **\*** 通知设置 (ON/OFF)
- **\*** 软件自动启动 (ON/OFF)
- **\*** 键盘初始化(从软件运行)
	- 初始化键盘大约需要 30 秒。
	- 初始化键盘后,请重新连接 USB 线。(请拔插USB )

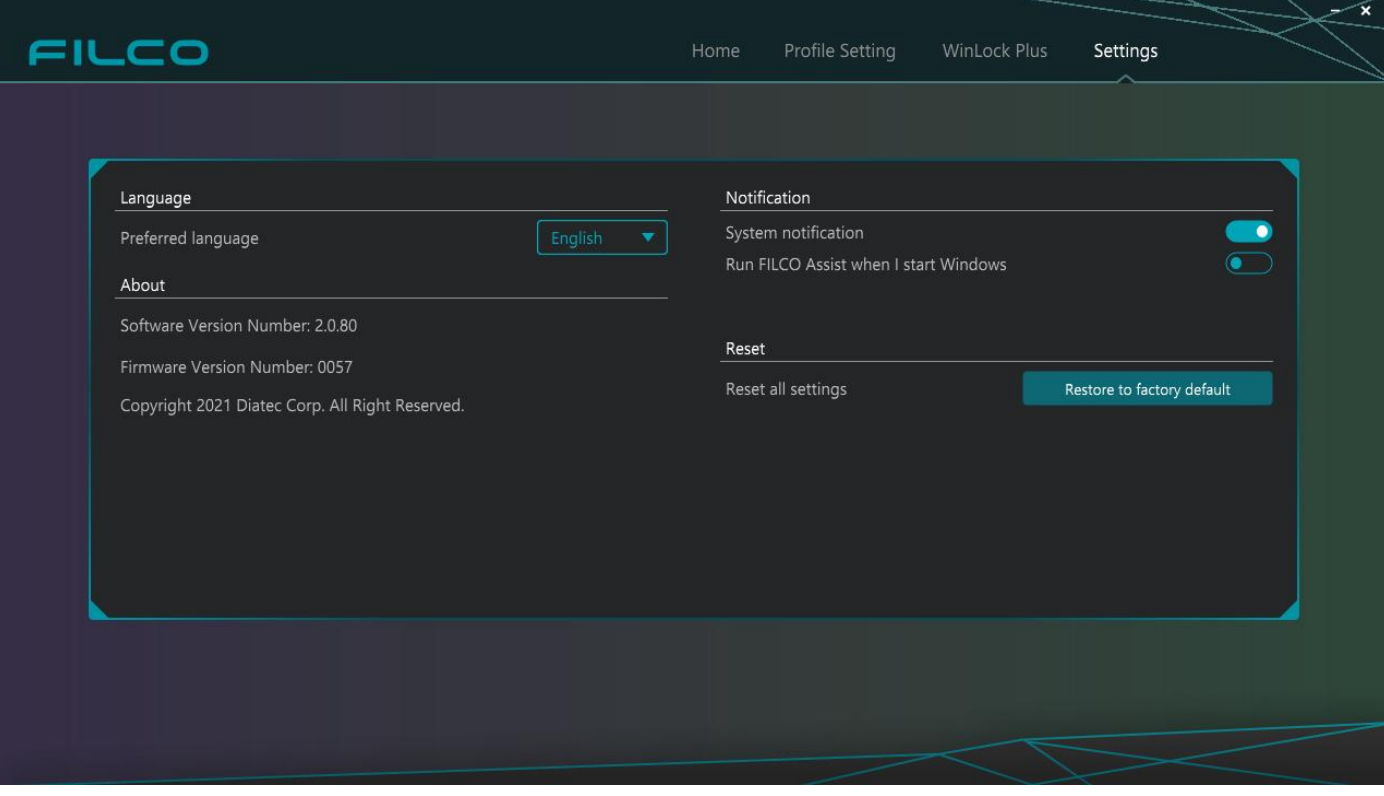

#### <span id="page-3-0"></span>1-4. 使用软件

您可以在"Home"选项卡中查看键盘的状态。 检查连接键盘上的 DIP 开关状态,并检查每个图层的按键设置

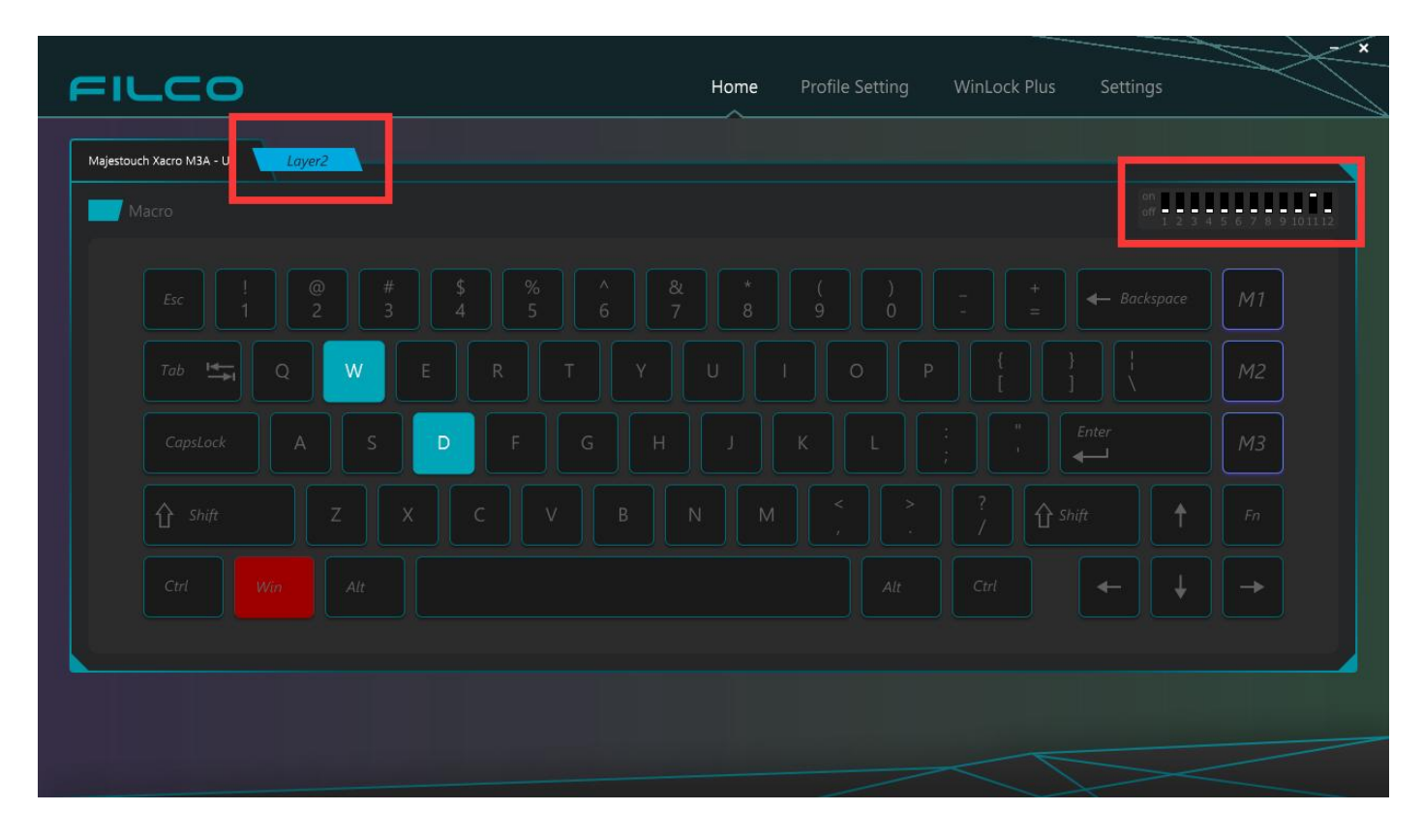

在"Profile Settings"选项卡中,您可以创建宏、创建配置文件以及为配置文件设置宏。

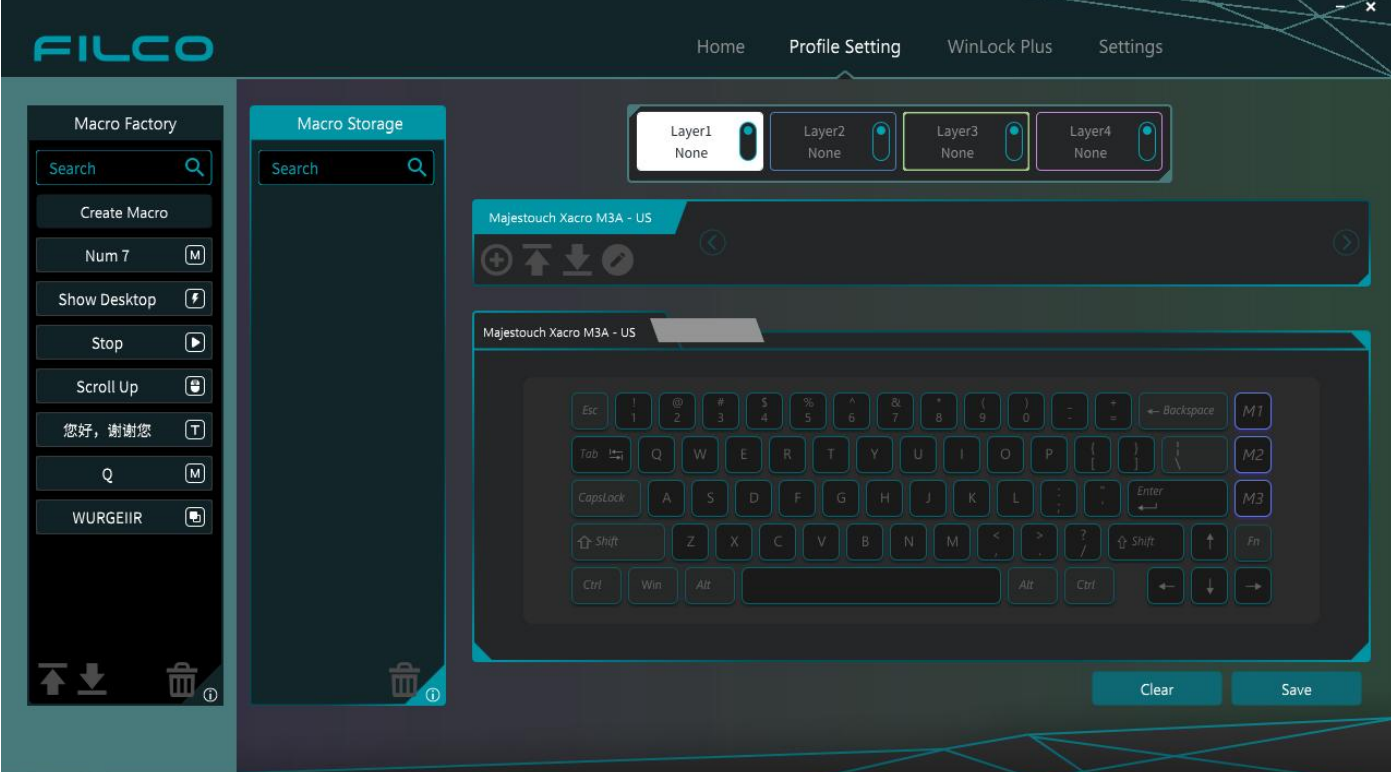

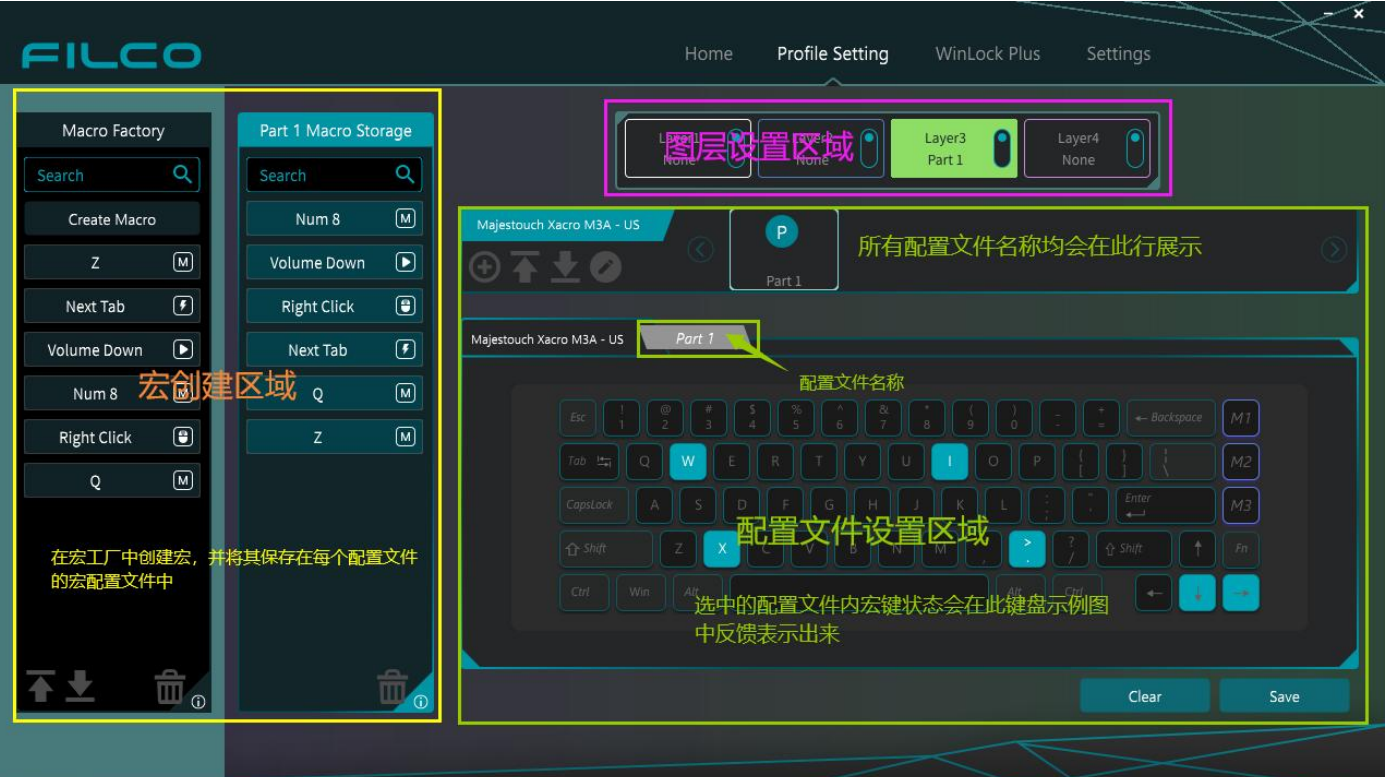

宏创建区域:

在 Macro Factory 中创建宏,并将其保存至<鼠标单击选中移动>每个配置文件的宏仓库中。 图层设置区域:

您可以在其中设置"切换图层(左/右键单击)"、"在图层上设置配置文件(放置)"和"设 置/释放对图层的覆盖锁定"。

配置文件设置区域:

显示配置文件列表。 您当前选择的配置文件中的宏状态将反馈显示在键盘图上。

#### <span id="page-4-0"></span>2. 新建配置文件并创建宏

#### <span id="page-4-1"></span>2-1. 新建配置文件

该软件用于创建命令并创建分配给每个按键的配置文件。 通过将配置文件设置为键盘, 可以使其成 为原始键盘。

如果不创建配置文件,则无法分配宏或文本或设置键锁。

#### 1. 创建配置文件并另存为。

单击该按钮可生成配置文件。

按"确定"按钮将其命名并保存在配置文件仓库 中。您最多可以创建八个配置文件。

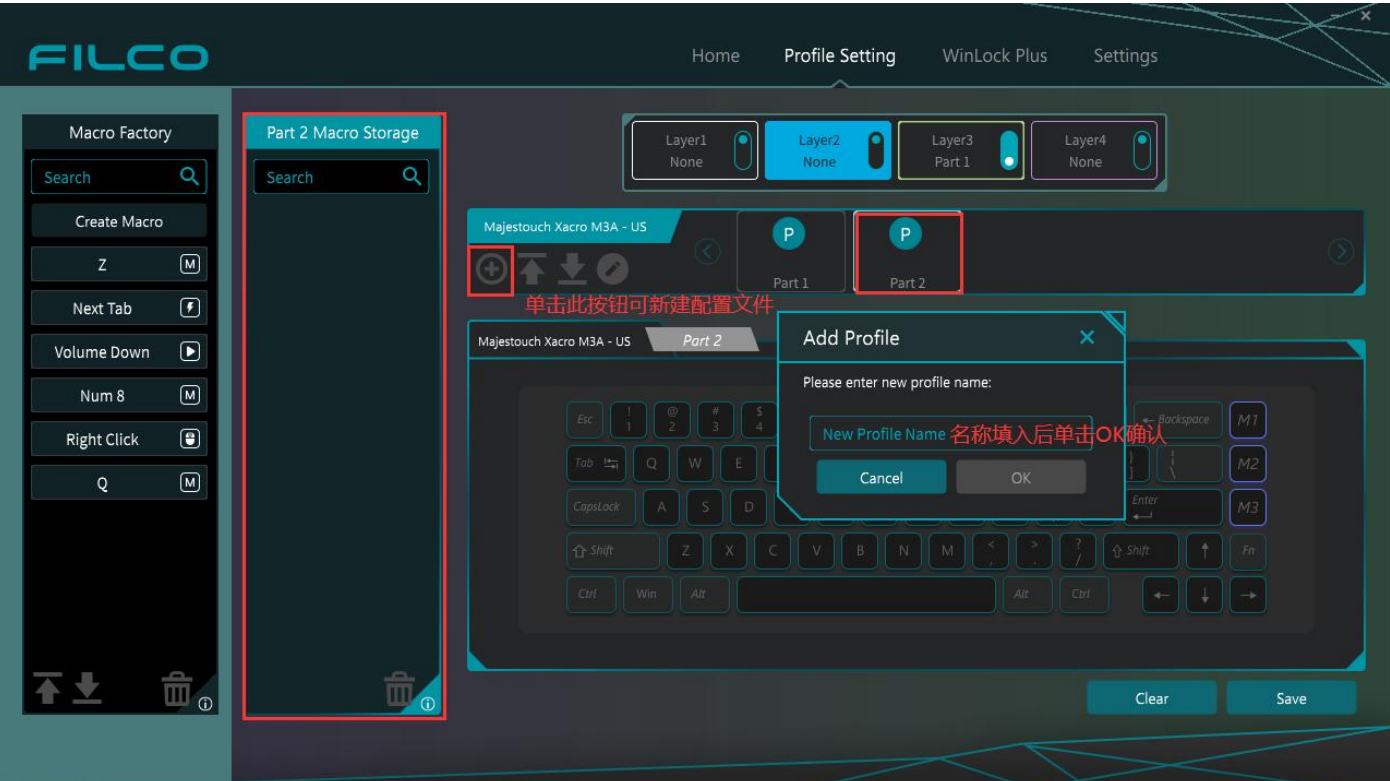

### <span id="page-5-0"></span>2-2. 创建宏

- 1. 单击左侧  "Macro Factory" 的 "Create Macro" 按钮。
- 2. "Macro Editor"宏编辑页面将会弹出[。](https://www.diatec.co.jp/filcoassist/images/2-2-1.jpg)

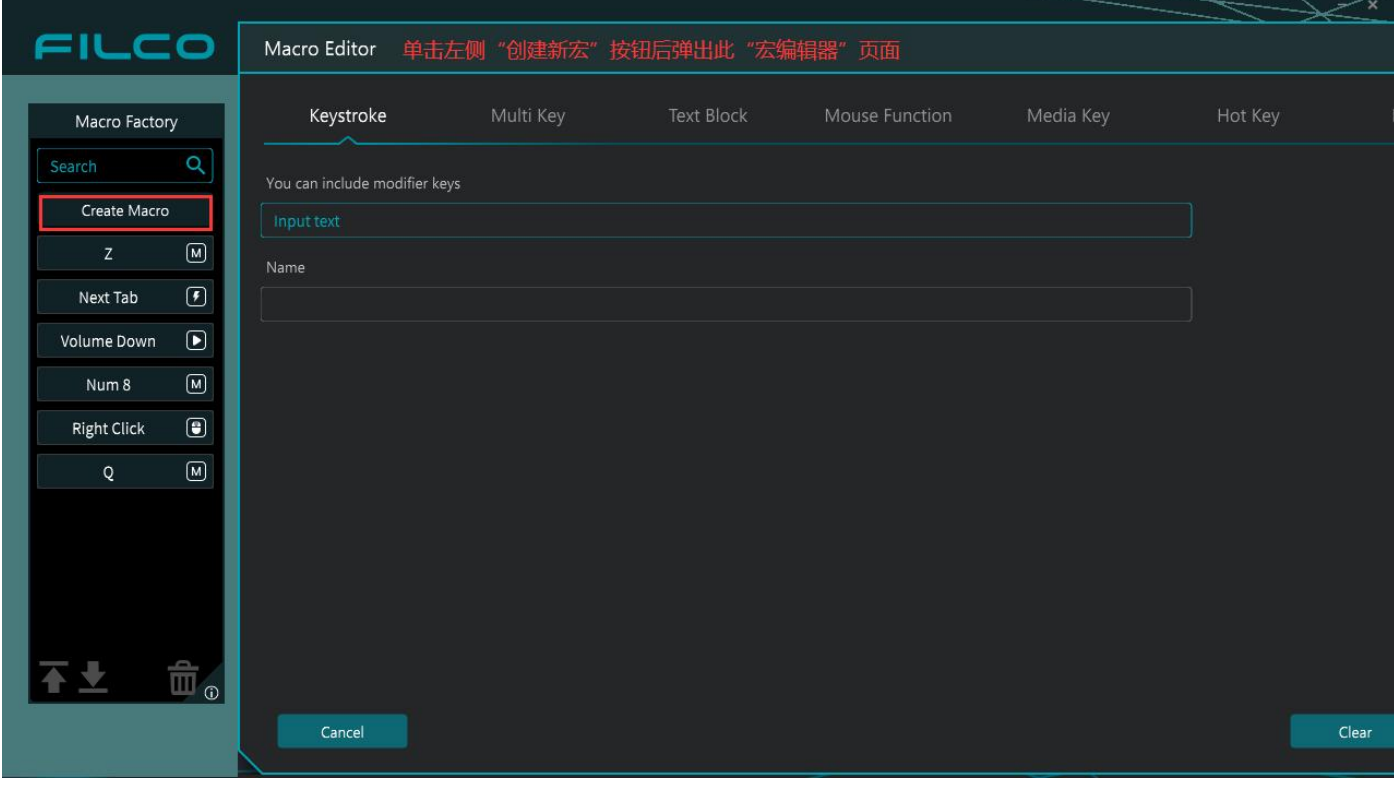

#### <span id="page-6-0"></span>2-3. 宏编辑器选项卡功能

#### <span id="page-6-1"></span>按键注册

可以进行按键和快捷键的注册。

如何注册按键:

在[单击以输入]的文本框中输入任何键,然后单击"确定"按钮保存。

如何注册快捷键:

如果要注册 Ctrl+Z, 请按"Ctrl"→ "Z"的顺序, 在文本框中显示"Ctrl+Z"。

单击"确定"按钮以保存它。

• 只按 Ctrl 键, 是不会做出反应的。"ALT+●"和"Shift+●"也可以以同样的方式进 行注册。

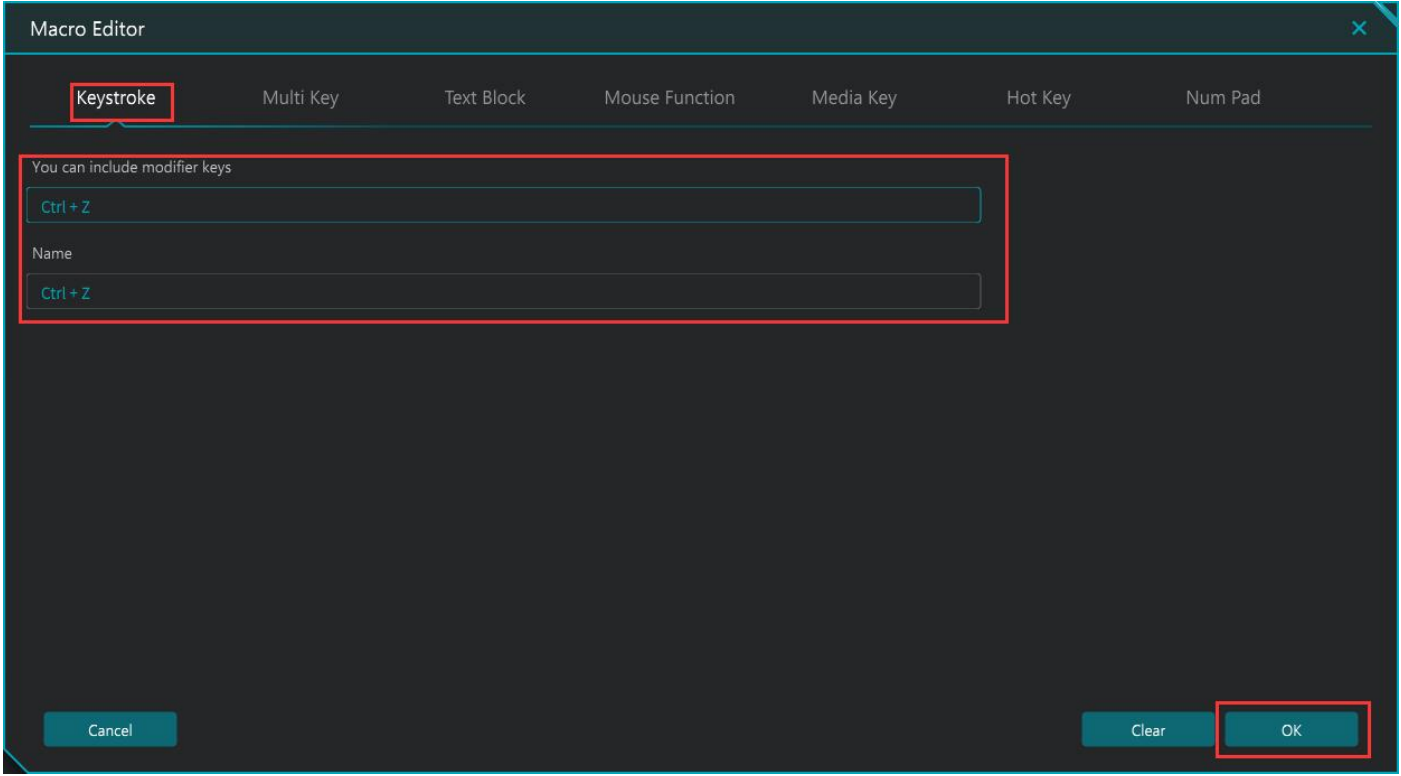

注 1: 按键注册不能单独设置"Alt 键"、"Ctrl 键"、"Shift 键"、"Win 键"、"转换键"和"无 转换键"。

∠い<br>公共们计划在下一次软件版本升级进行修复。 这可能需要一段时间。

注 2: 按键注册不能为 Windows 键设置快捷键。

您可以在多按键注册模式下为 Windows 键的快捷键进行设置,也可以从 Windows 键的快捷键列 表中下载和使用。

[如](#page-17-0)何使用下载的宏进行按键注册 Windows 键的快捷键列表在这里 ↓

## <span id="page-7-0"></span>多按键注册

可以组合多个按键进行注册,允许一组输入在一个击键下执行。 可以为多个按键设定输入顺序,记录或指定输入速度,并按顺序输出。与击键不 同,除了修饰键之外,还可以组合多个字符键。 此外,在专业模式下,您可以详细设置击键的键变更及击键间隔。

• 最多可注册 32 个击键(相当于硬件宏)

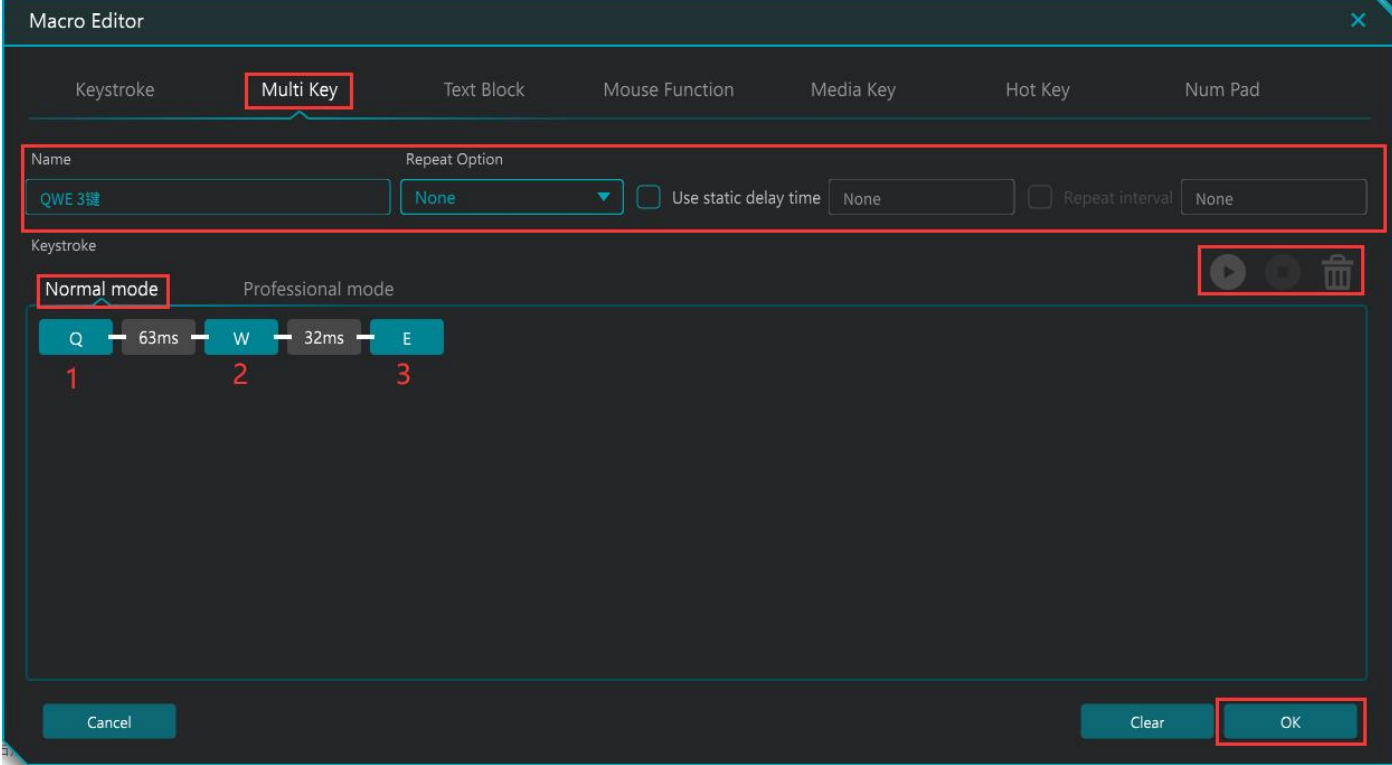

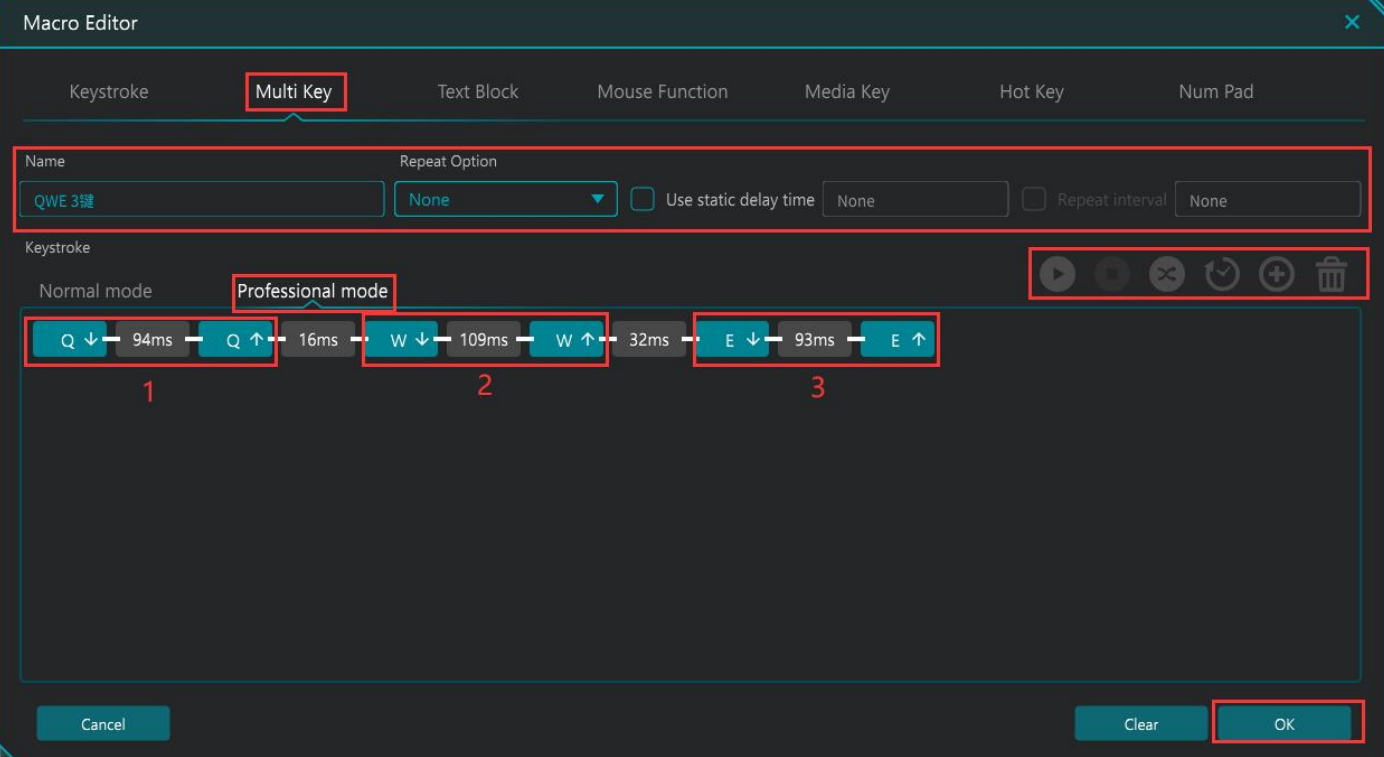

## <span id="page-8-0"></span>文本注册(软件文本注册功能)

您可以在 FILCO ASSIST 中注册文本。

它还支持复制和粘贴,并允许您指定重复选项和击键间隔,以便轻松创建字幕。

\* 根据所使用的软件,可能无法设置重复选项或击键。

注意: 由于"文本注册"宏将数据存储在 FILCO ASSIST 中, 因此它仅适用于设置该宏的 PC。在 这种情况下,FILCO ASSIST 必须在后台启动,否则将不起作[用](https://www.diatec.co.jp/filcoassist/images/2-3-3.jpg)。

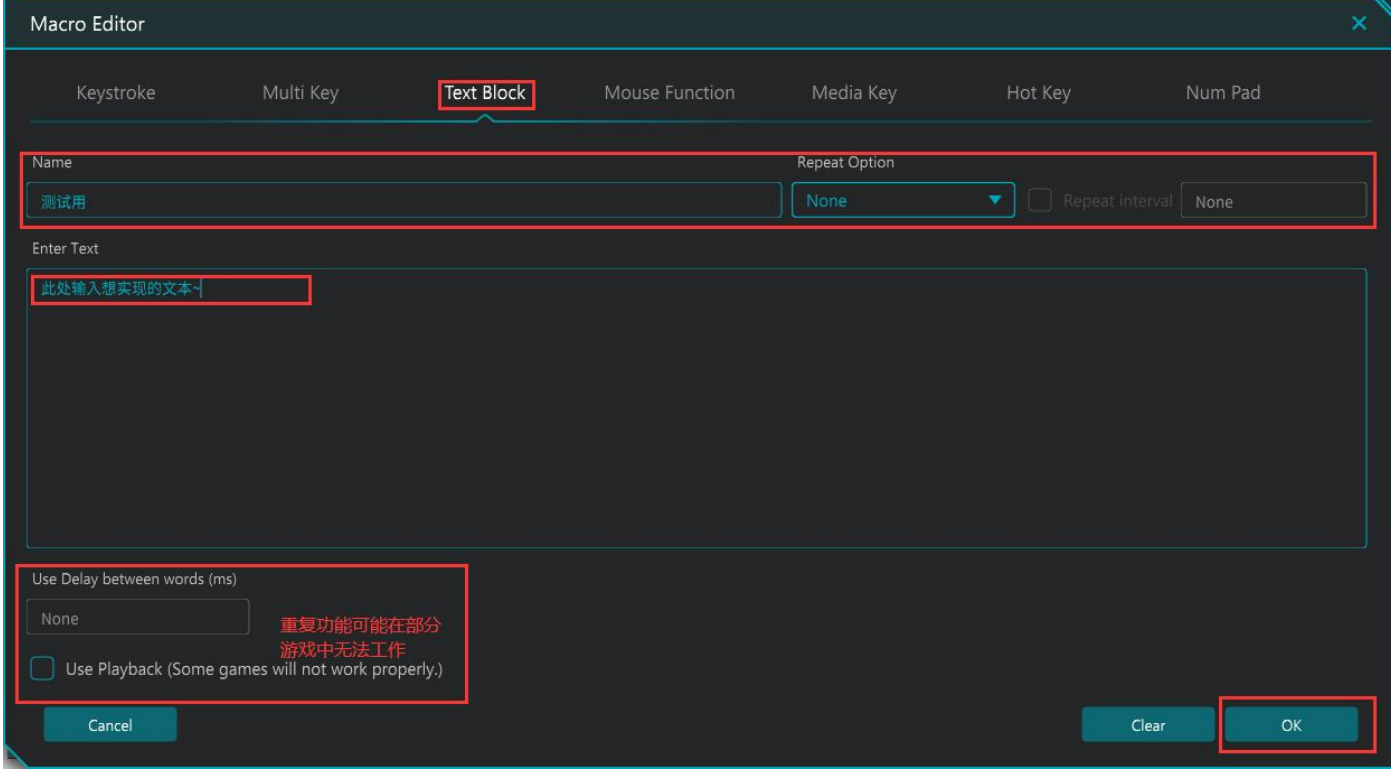

## <span id="page-8-1"></span>鼠标操作注册

只需使用鼠标单击选中即可设置宏[。](https://www.diatec.co.jp/filcoassist/images/2-3-4.jpg)

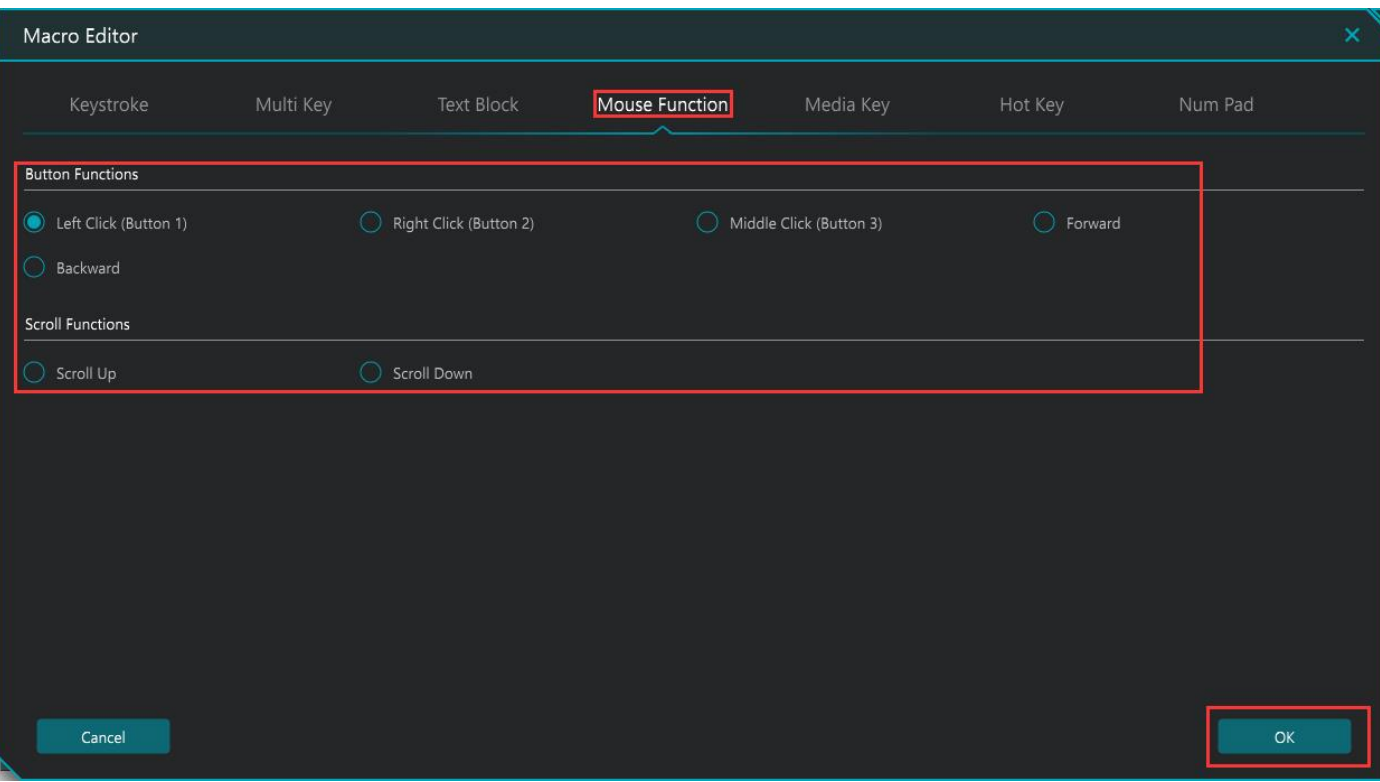

# <span id="page-9-0"></span>多媒体按键注册

只需鼠标单击选中对应复选框,即可设置多媒体键的宏[。](https://www.diatec.co.jp/filcoassist/images/2-3-5.jpg)

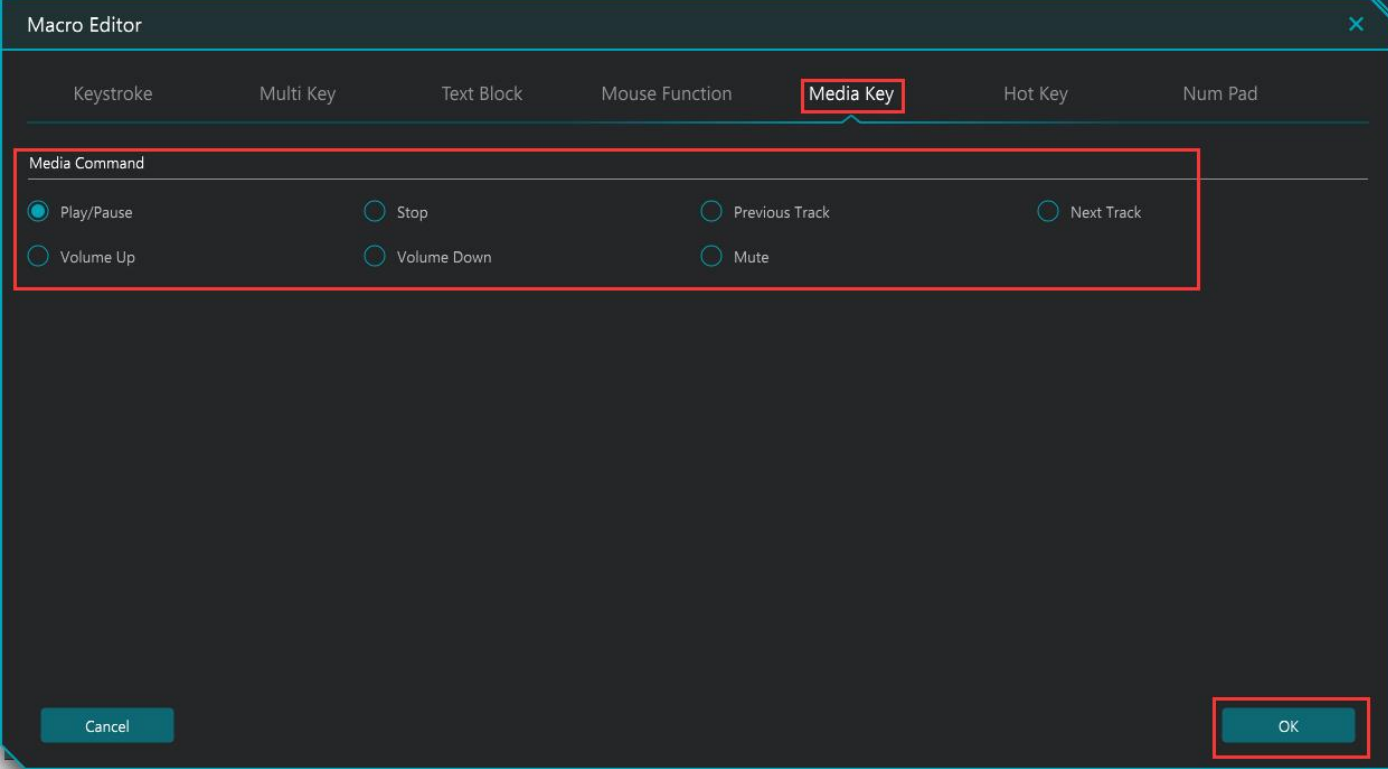

<span id="page-10-0"></span>一键式宏设置,只需一键即可选取常用的快捷方式。

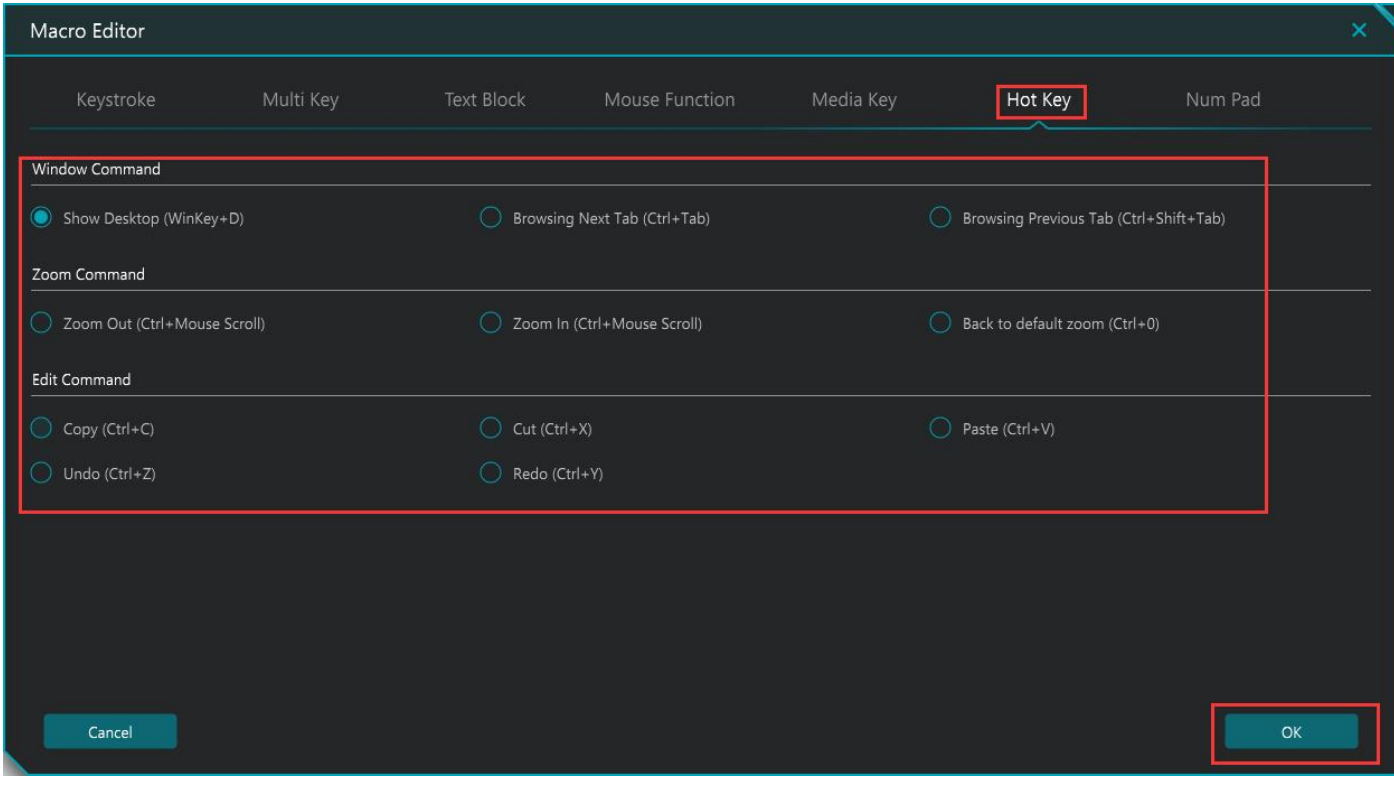

# <span id="page-10-1"></span>数字键盘注册

只需单击选中一下,即可设置数字键盘功能的宏。

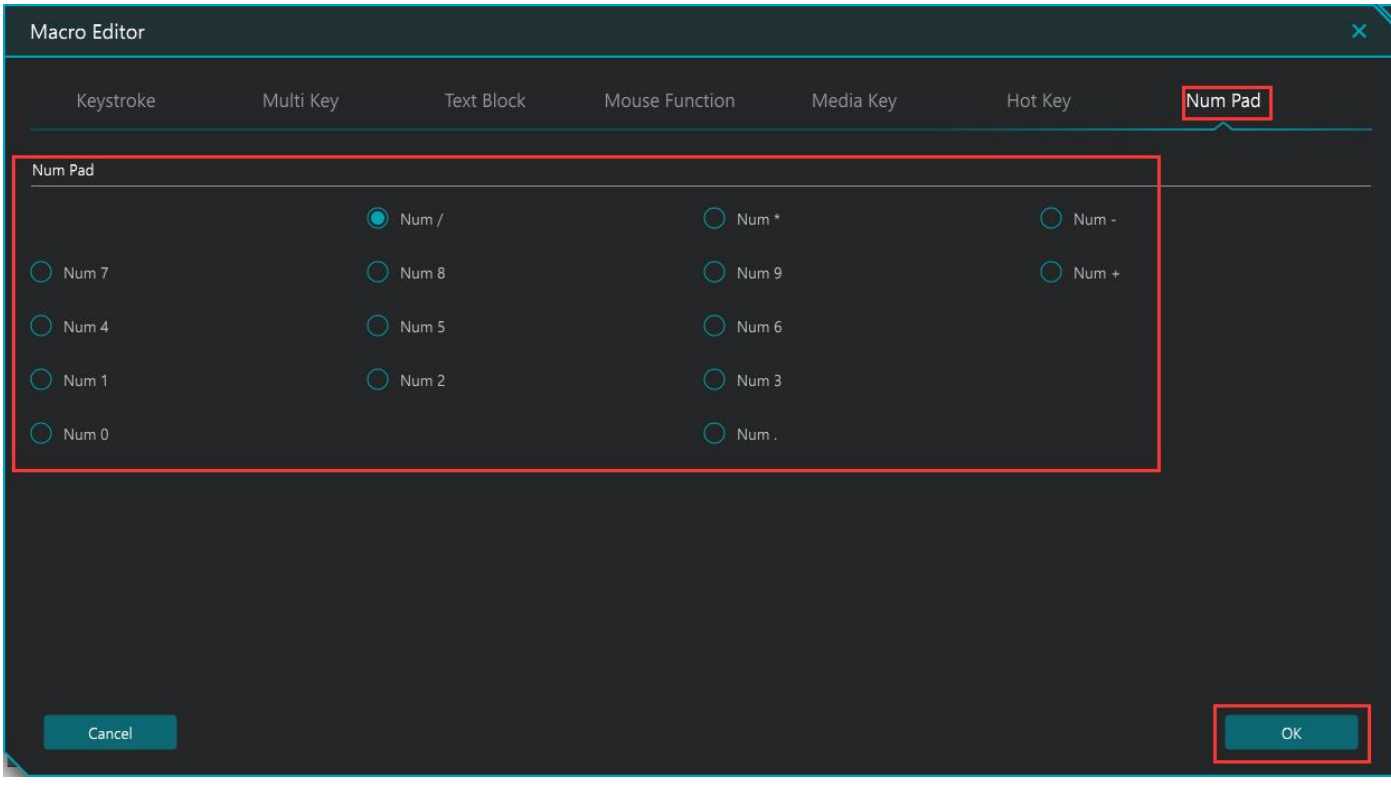

### <span id="page-11-0"></span>2-4. 在配置文件中注册宏

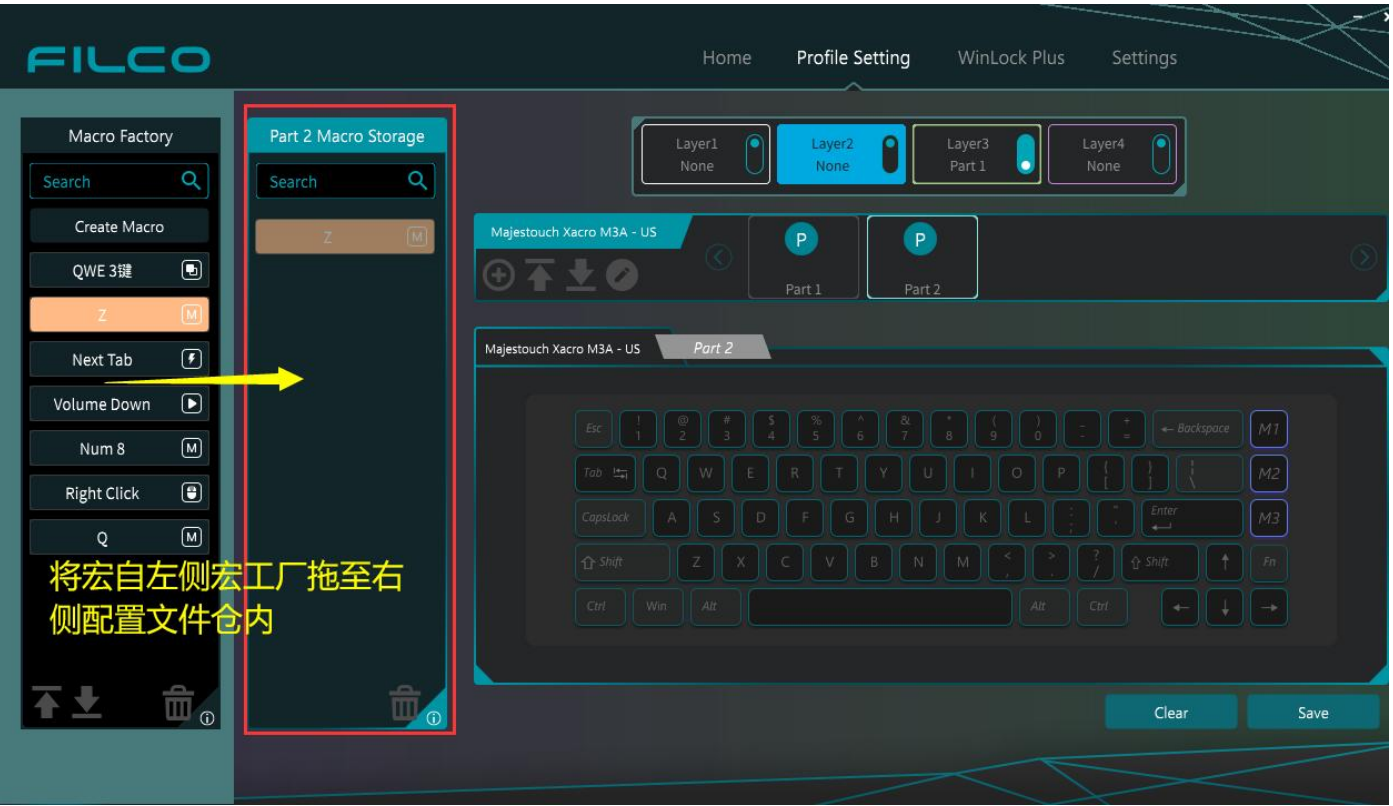

1. 将 Macro Factory 创建的宏移动到每个配置文件的宏放置位置。

2. 将要设置的宏拖放至配置文件中的"任意键"<需此键以实现某项宏>上以保存它。

 $\widetilde{\mathbf{x}}$ 

<span id="page-11-1"></span>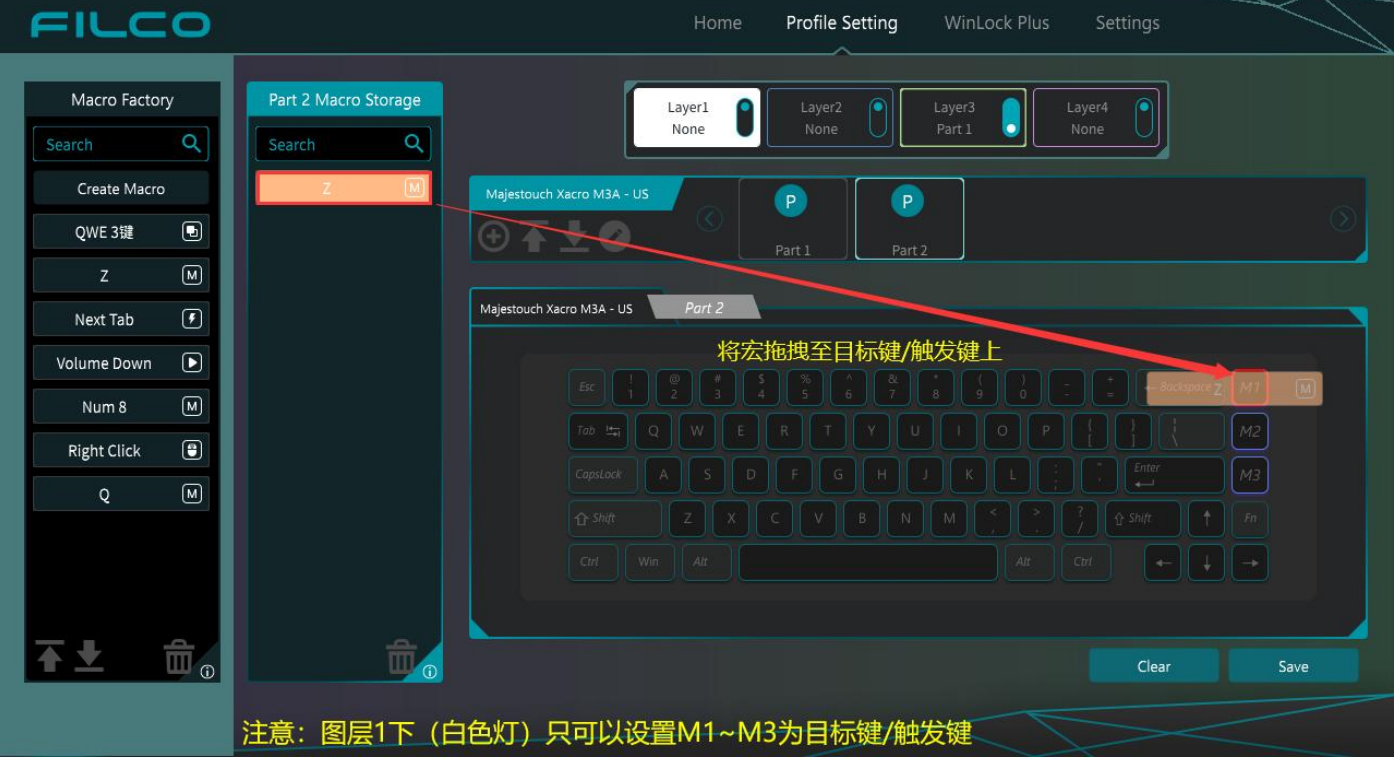

#### 2-5. 将创建的配置文件设置为图层

将配置文件分配给键盘图层,以便命令首次正常工作。

右键后选择"Set this profile to the layer currently in use"可为正在使用的图层设置配置文件 或直接拖放到想要设置配置文件的图层上

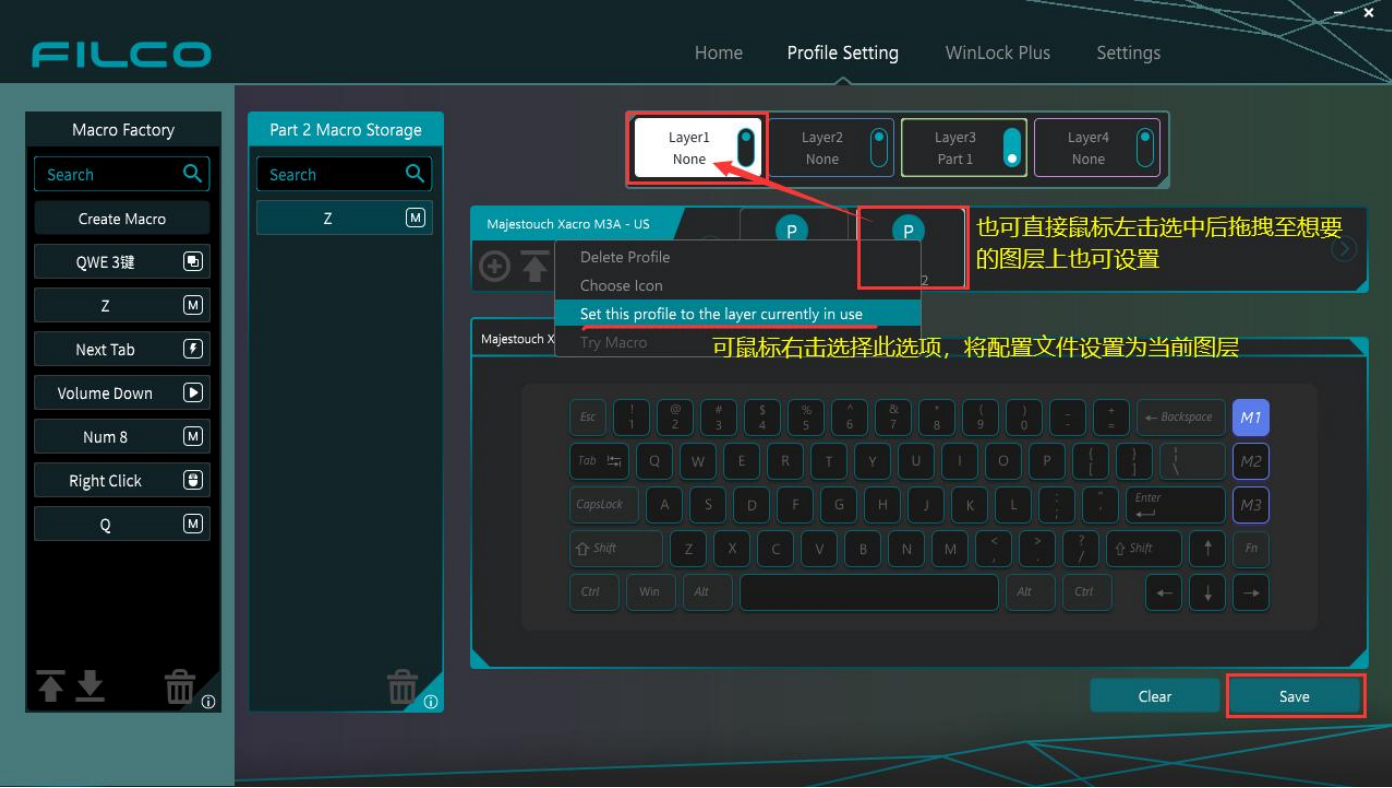

当您看到为顶部图层显示设置的配置文件名称时,您就完成了。

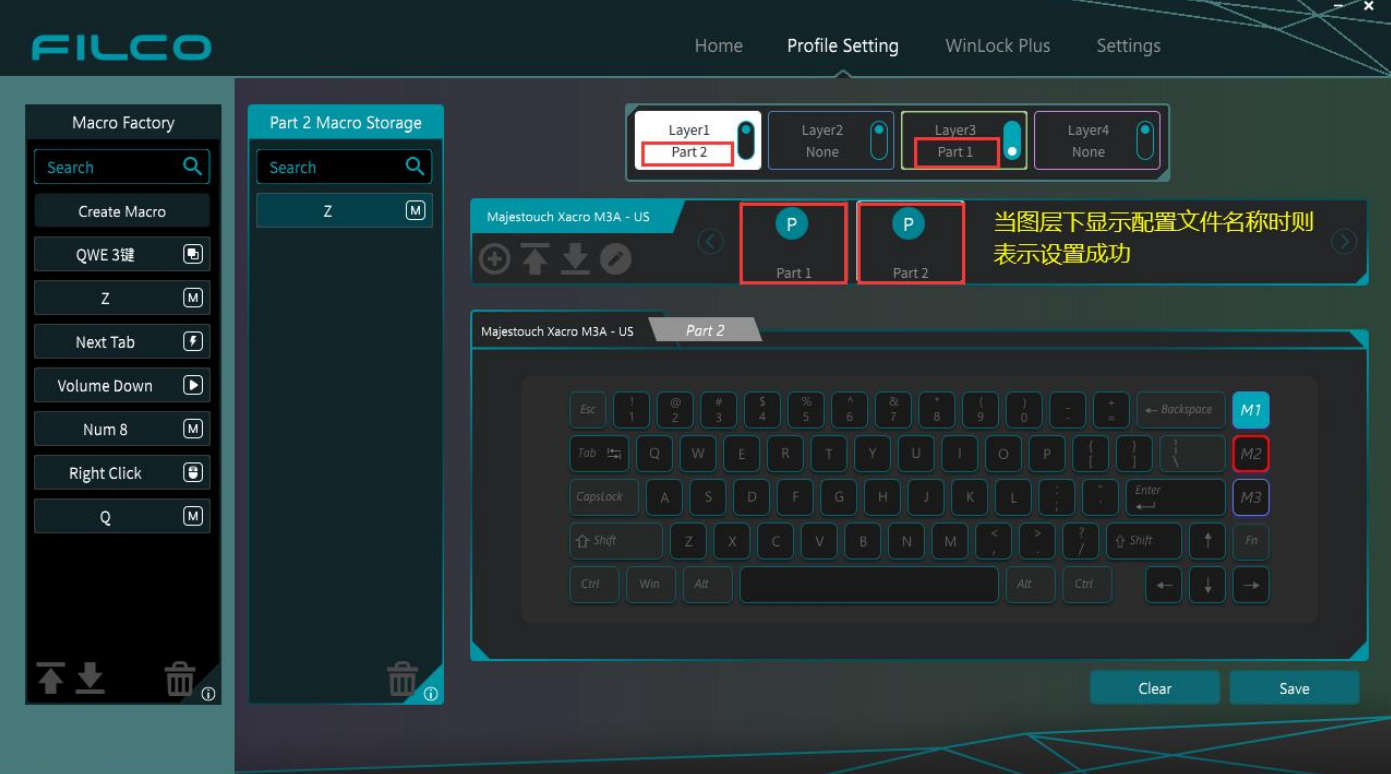

### <span id="page-13-0"></span>2-6. 从图层中删除配置文件

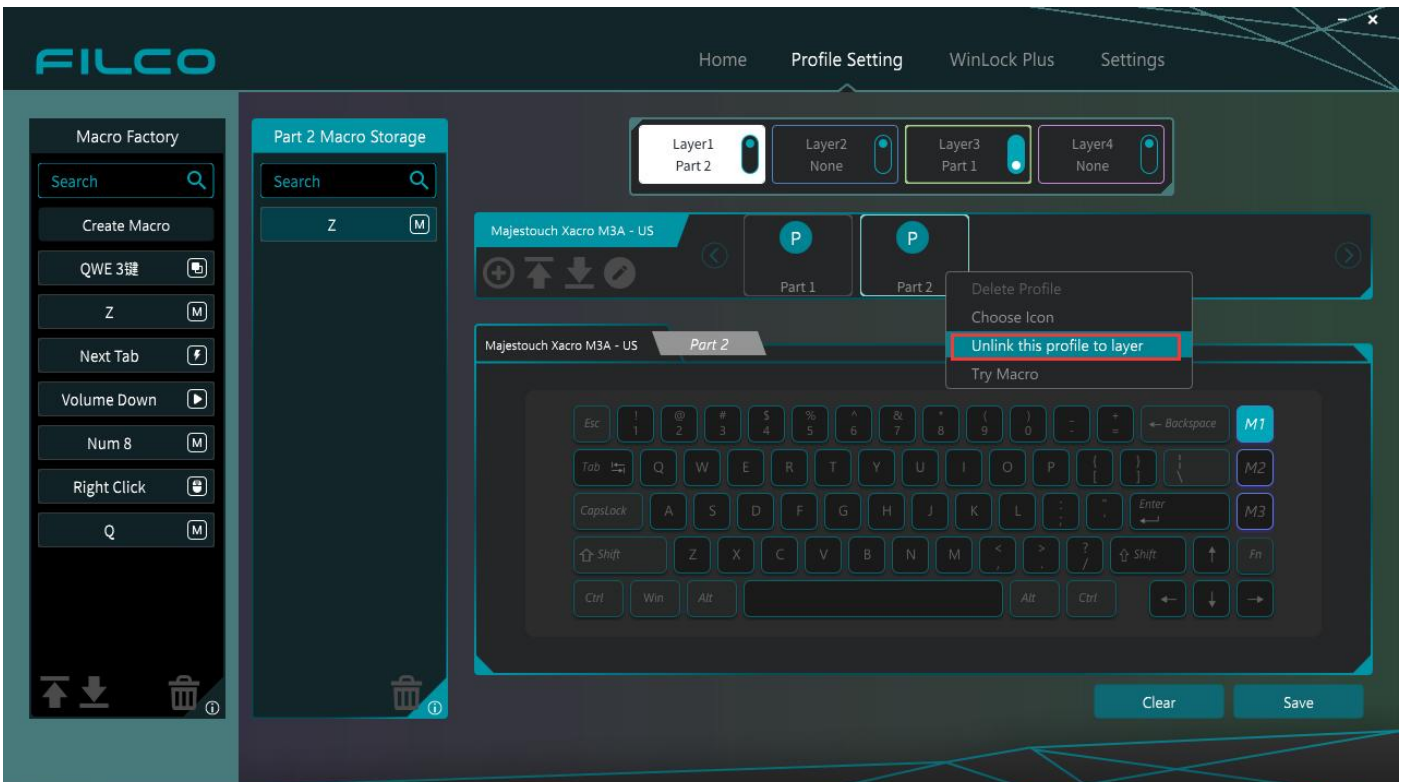

1. 鼠标右键选中要取消的配置文件上,然后从下拉菜单中选择"Unlink this profile to layer["。](https://www.diatec.co.jp/filcoassist/images/2-6.jpg)

<span id="page-13-1"></span>2-7. 其他功能

## <span id="page-13-2"></span>配置文件图标装饰功能

您可以将图标粘贴到配置文件中。 请准备并粘贴比例为 5:3 的图片和图像。

•使用微软公司提供的应用程序软件"画图 3D",您可以轻松地将比例裁剪为 5:[3。](https://www.diatec.co.jp/filcoassist/images/2-7.jpg)

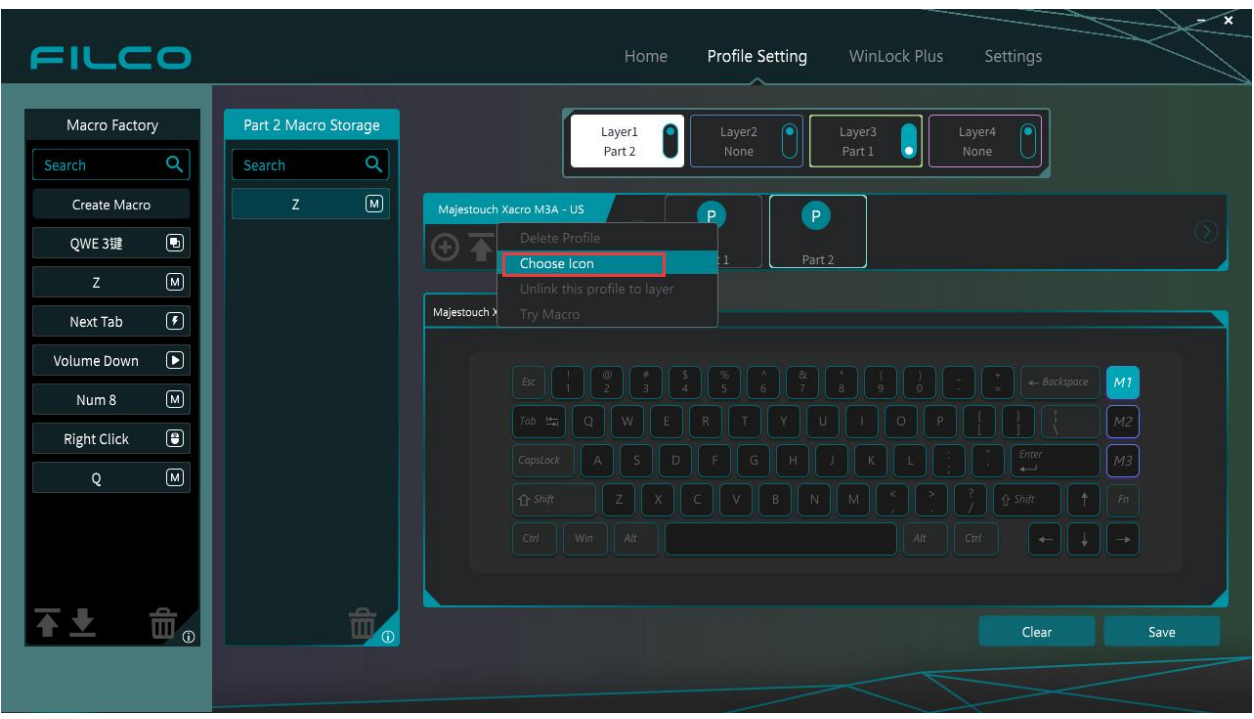

## <span id="page-14-0"></span>宏和配置文件导出和导入功能

您最多可以创建 8 个配置文件。 如果要创建 8 个或更多配置文件,可以通过保存配置文件将其保存到 PC 中。 然后, 从 FILCO ASSIST 中删除保存的配置文件, 然后再次尝试创建新配置文件。 此外,如果需要存储在 PC 上的配置文件,可以通过从"导入配置文件"中保存的文件夹中选择配置 文件来重新设置。

### <span id="page-14-1"></span>3.WinLock Plus

Win 锁定加号在 [Fn] + [Alt] + [Left Shift] 中工作。 按"Fn"、"Alt"和"Left Shift"。要取消 WinLock Plus 功能,请按 Fn、Alt 和 Left Shift。

锁定 Windows 按键时, 除了 Windows 按键之外, 还可以通过 FILCO ASSIST 设置来同时禁用指定按 键的功能。

例如:当您在游戏中使用它时,除了 Windows 按键之外,您还可以添加要锁定的键。

1. 单击"WinLock Plus"进入 WinLock 编辑模[式。](https://www.diatec.co.jp/filcoassist/images/WL01.png)

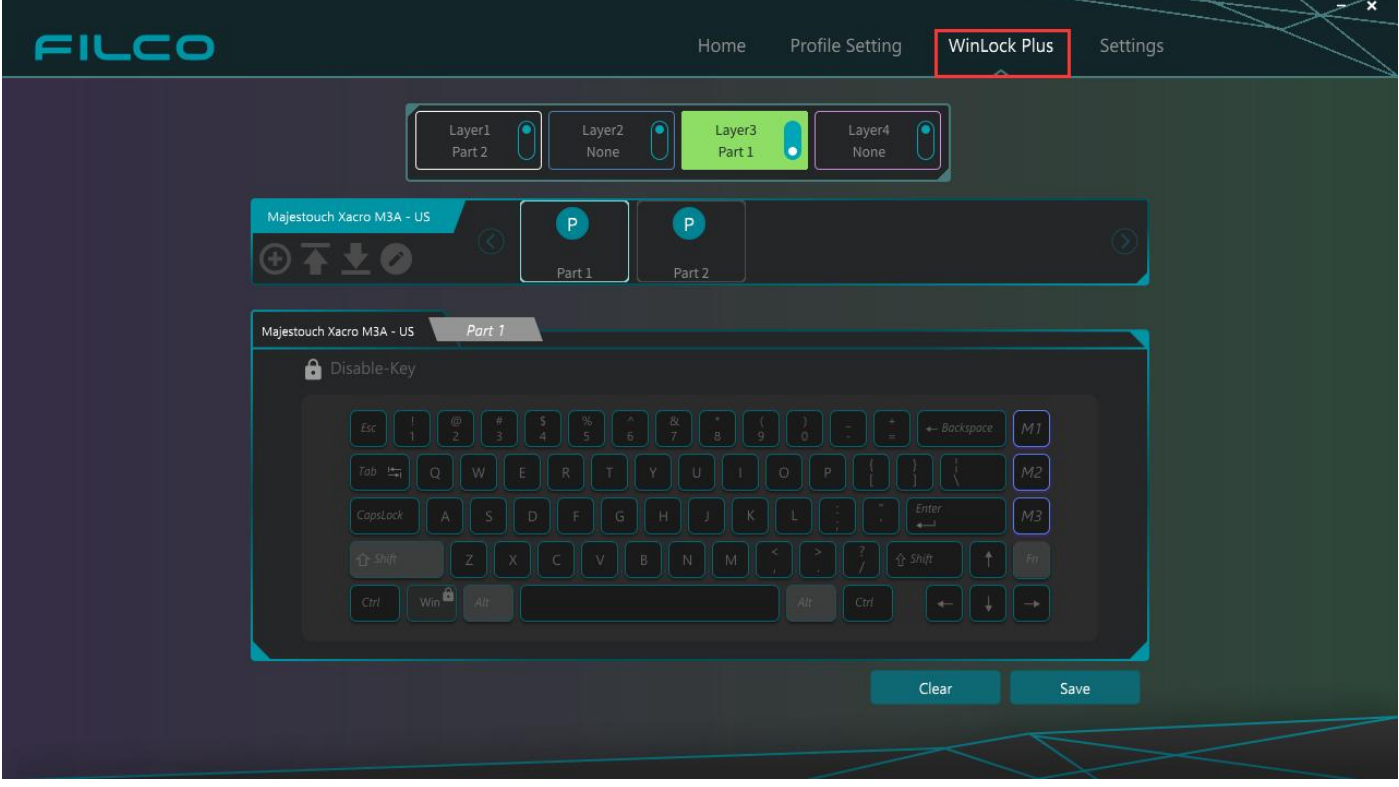

2. 单击要禁用的键。 禁用的键将显示锁定图标。

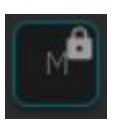

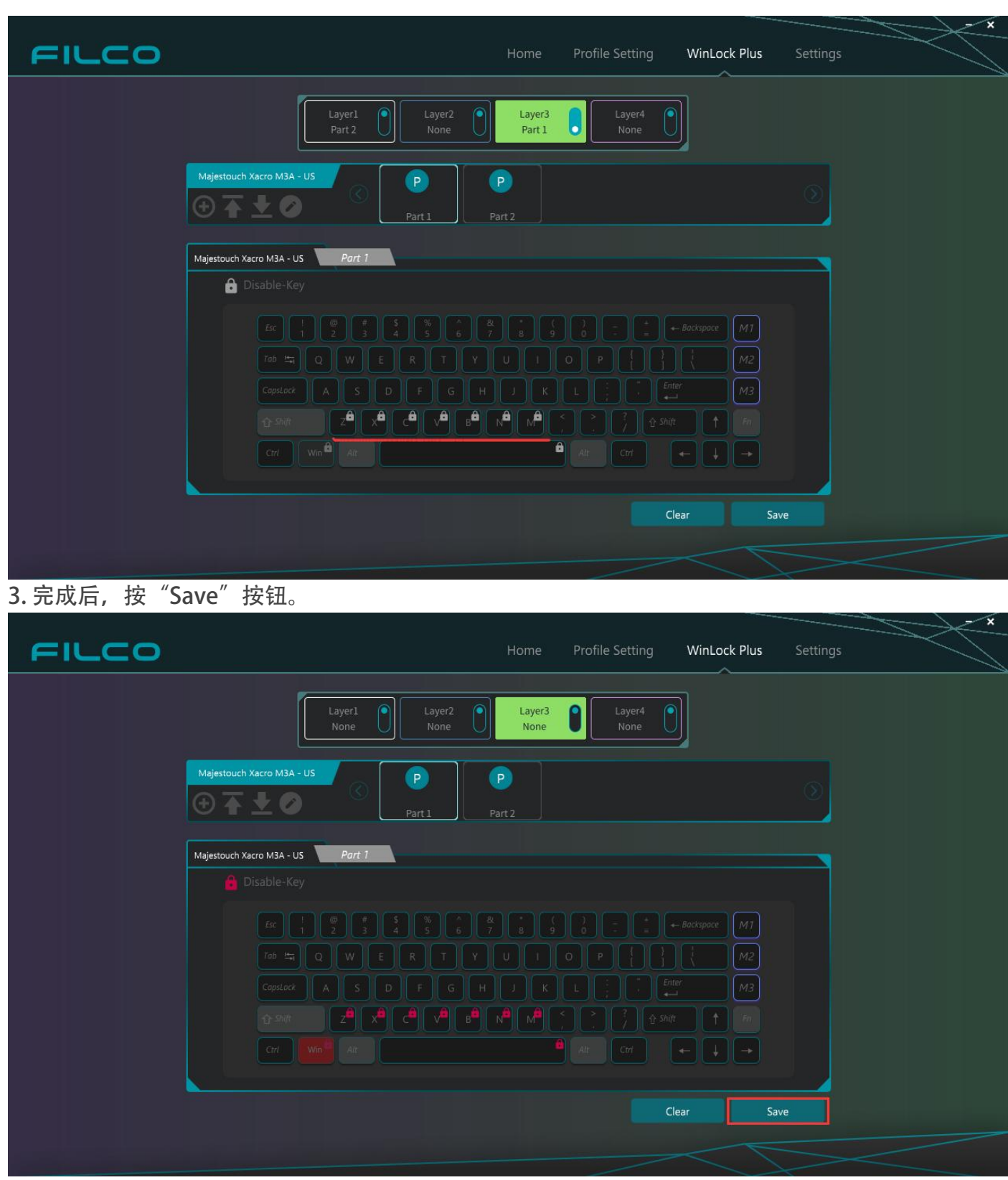

※无法禁用 [Fn]、[Alt] 和"Left Shift"键。

※DIP 开关设定中, 位置变更的键处于被锁定的状态下时, 如果执行了新的 DIP 操作, 则键的位置 将在功能保持锁定的状态下发生变更。

### <span id="page-15-0"></span>附录 1.下载的宏的设置及使用方法

1. 选择要注册的配置文件,然后单击"Macro Factory"底部的 +标记。

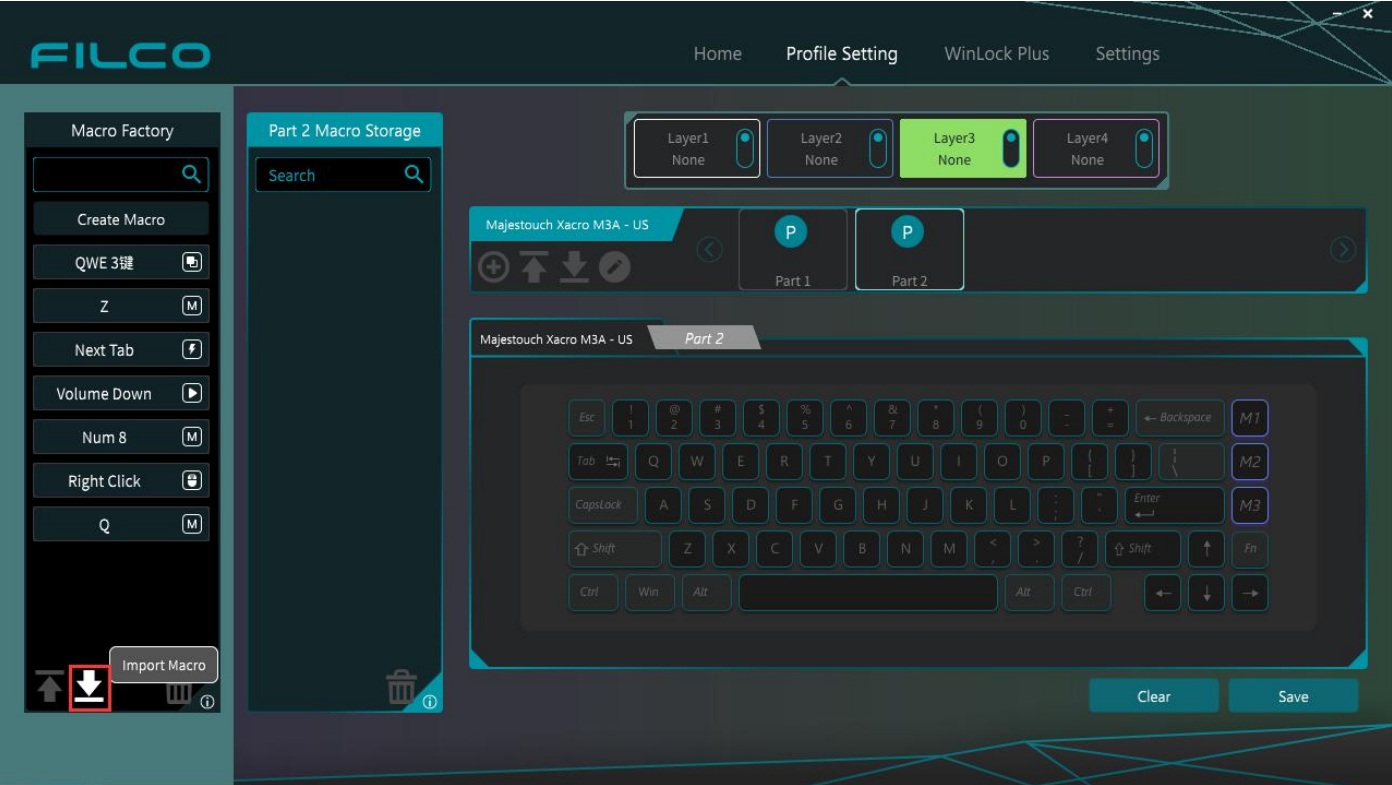

2. 打开资源管理器后,选择要加载的宏,然后单击"打开"。

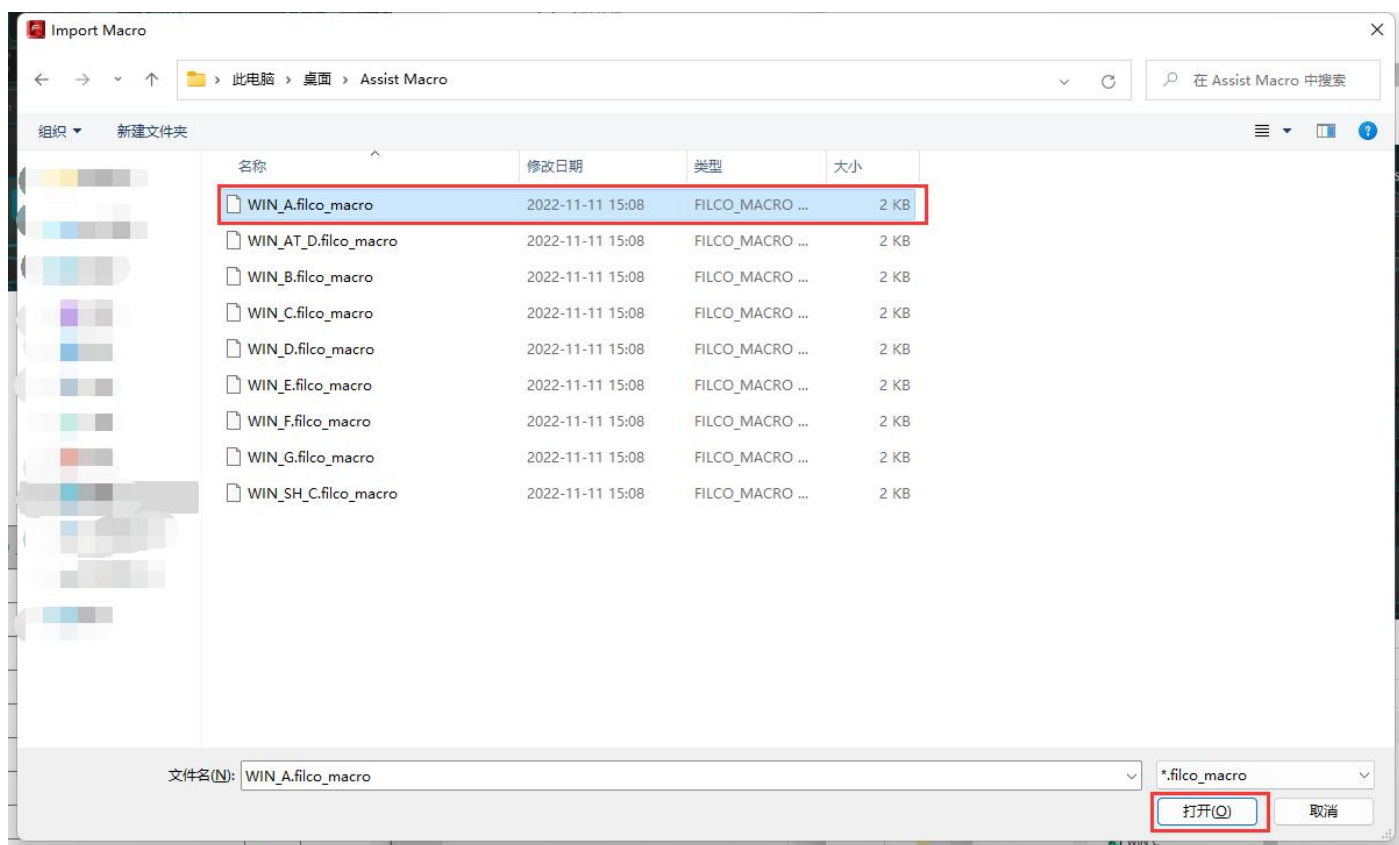

3. 导入的宏将在"Macro Factory"中显示设置。

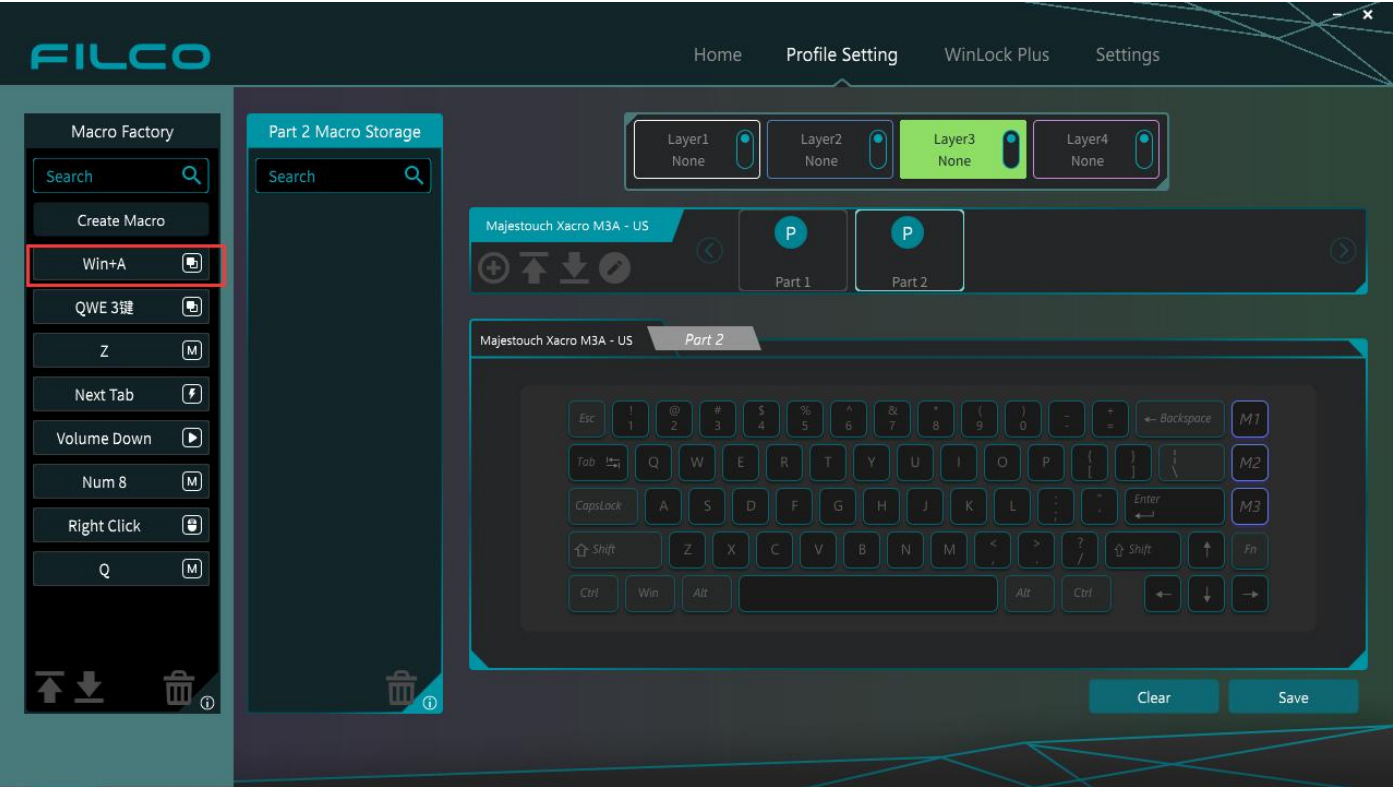

## <span id="page-17-0"></span>附录 2. Windows 键快捷键列表

人民和正在考虑在下一个和以后的软件版本升级中采取应对措施。

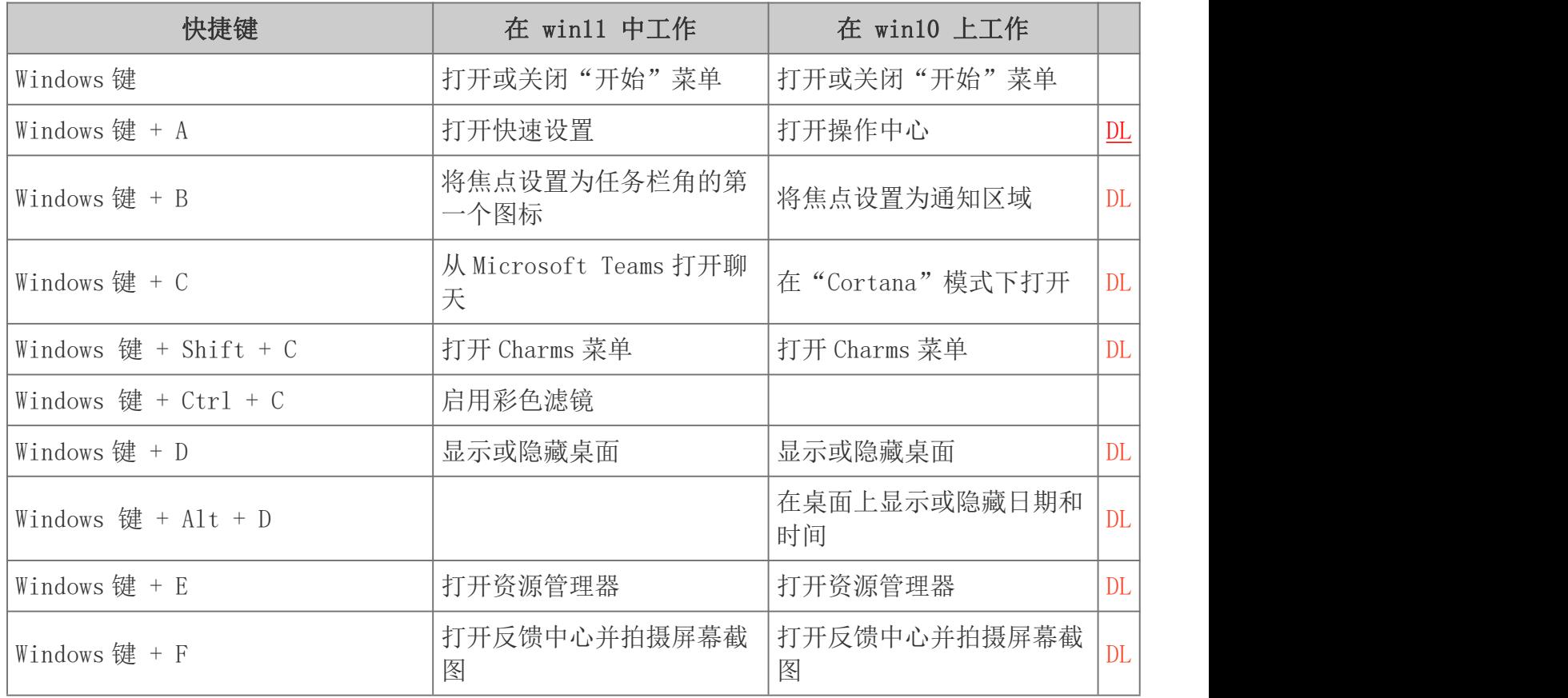

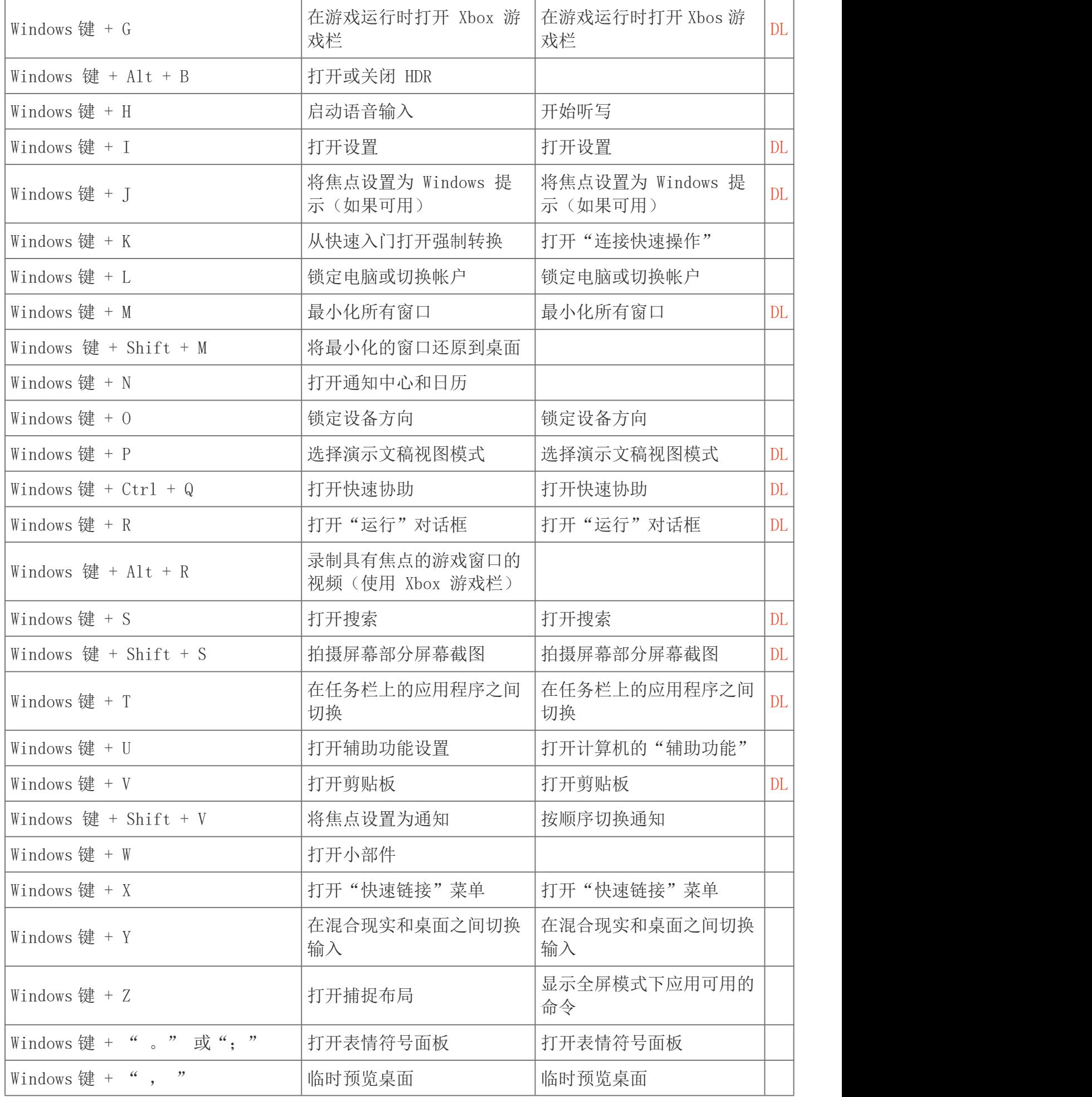

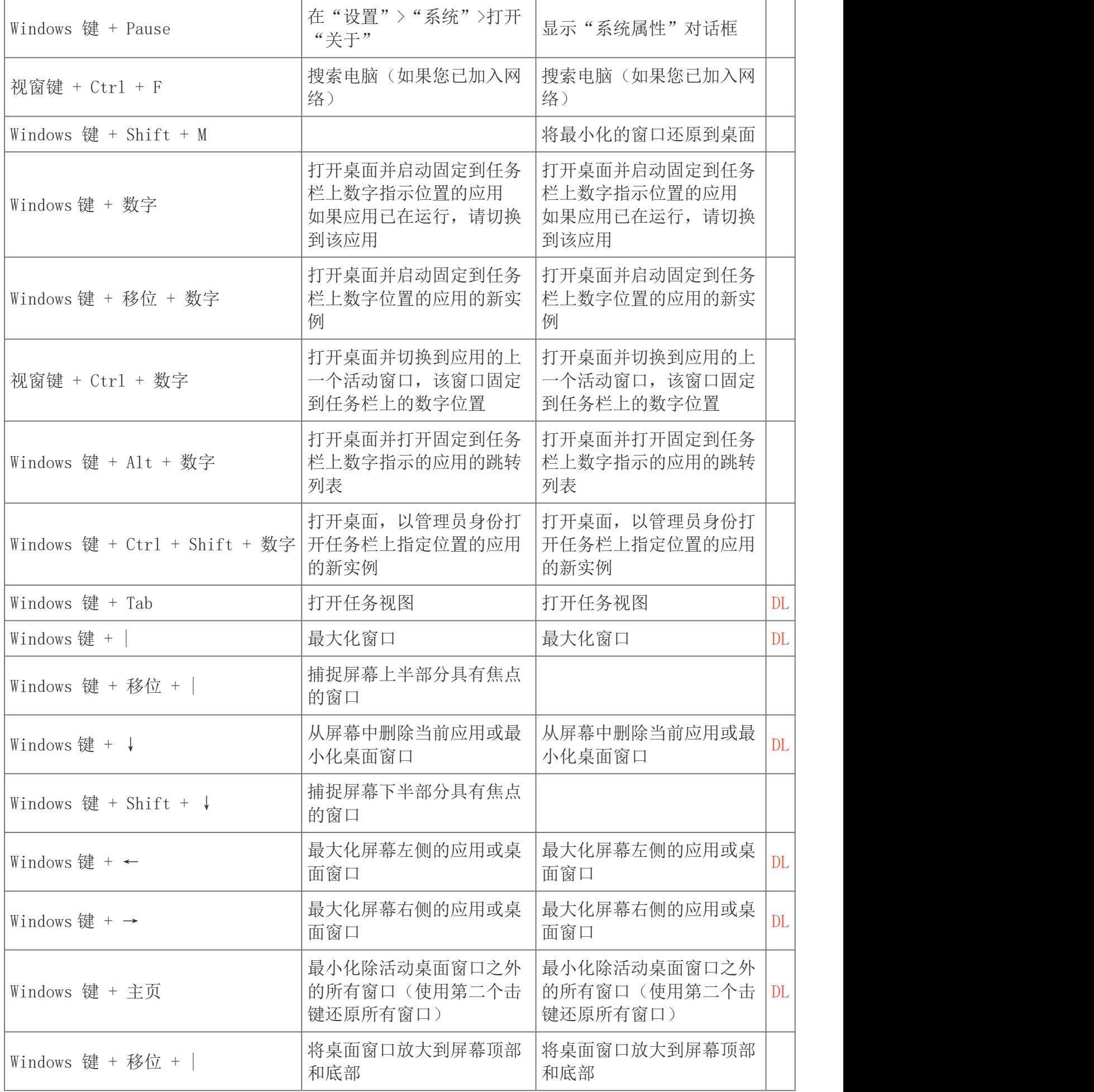

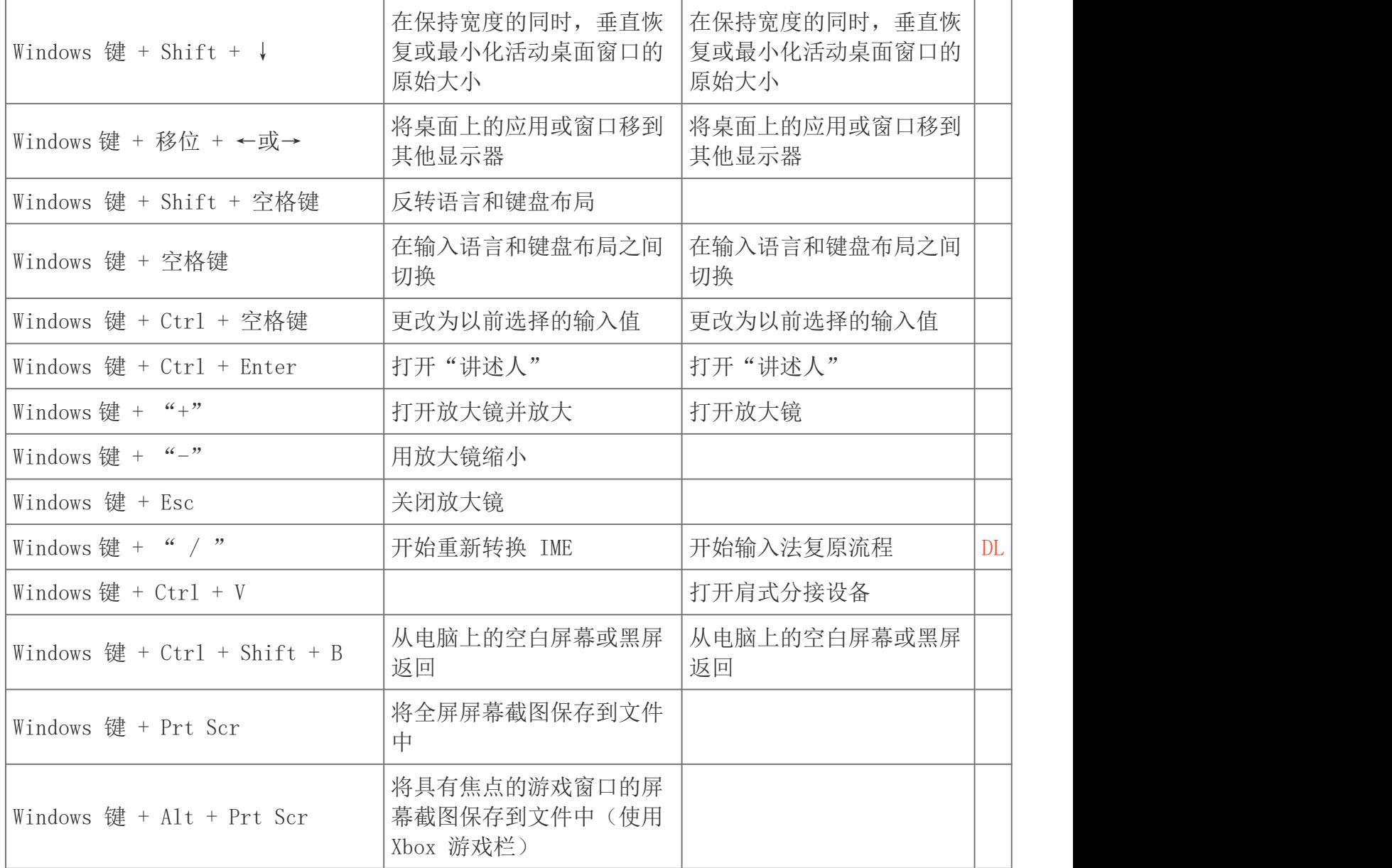